C8271 第一版 2013 年 7 月發行

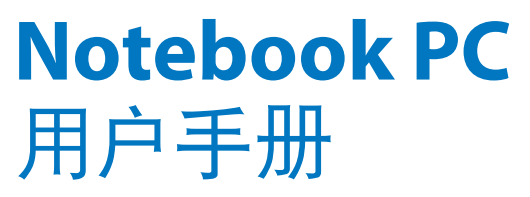

T300L 系列

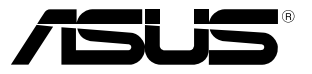

(BC

### <span id="page-1-0"></span>版权说明

©ASUSTeK Computer Inc. All rights reserved. 華碩電腦股份有限公 司保留所有权利。

本用户手册包括但不限于其所包含的所有信息都受到著作权法的 保护,未经华硕电脑股份有限公司(以下简称"华硕")许可,不得 有任何仿造、複製、摘抄、轉譯、發行等行為或為其它利用。

### 免責聲明

本用户手册是以"现状"及"以目前明示的条件下"的状态提供 给您。在法律允许的范围内,华硕就本用户手册,不提供任何明示或 默示的担保及保证,包括但不限于商业畅销性、特定目的适用性、未 侵害任何他人权利及任何使用本用户手件的保 证,且华硕对因使用本用户手册而获取的结果或通过本用户手册所获 得任何信息的准确性或可靠性不提供担保及保证。

用户应自行承担使用本用户手册的所有风险。用户明确了解并同 意华硕、华硕的被授权人及董事、管理层、员工、代理商、关联企业 皆无须为您因本用户手册、或因使用本用户手册、或因不可归责于华 硕的原因而无法使用本用户手册或其任何部分而可能产生的衍生、附 带、直接、间接、特别、惩罚或任何其它损失(包括但不限于利益损 失、业务中断、数据遗失或其它金钱损失)负责,不论华硕是否被告 知發生上述損失之可能性。

由于部分国家或地区可能不允许责任的全部免除或对上述损失的 責任限制,所以上述限制或排除條款可能對您不適用。

用户知悉华硕有权随时修改本用户手册。本产品规格或驱动程序 一经改变,本用户手冊將会随之更新。本用户手冊更新的详细说明请 您访问华硕的客户服务网 http://support.asus.com,或是直接与华硕 电脑客户关怀中心 400-600-6655 联系。

对于本用户手冊中提及的第三方产品名称或属性,其所有权及知 识产权都为各产品或属性所有人所有且受现行知识产权相关法律及国 際條約的保護。

当下列两种情况发生时,本产品将不再受到华硕的保修及服务:

- (1)本产品曾经过非华硕授权的维修、规格更改、零件替换或其 它未經過華碩授權的行為。
- ( 2 ) 本产品序号模糊不清或丢失。

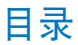

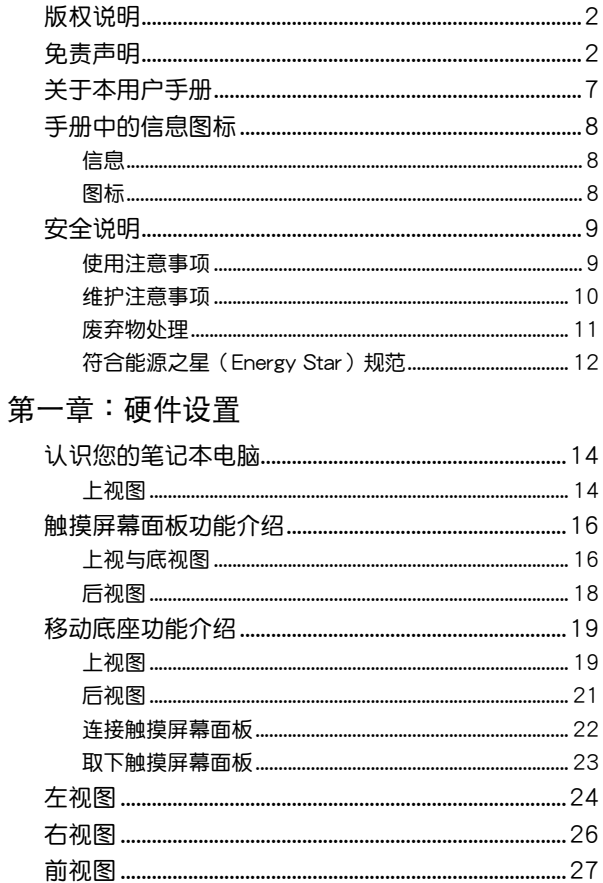

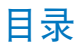

### 第二章:使用您的笔记本电脑

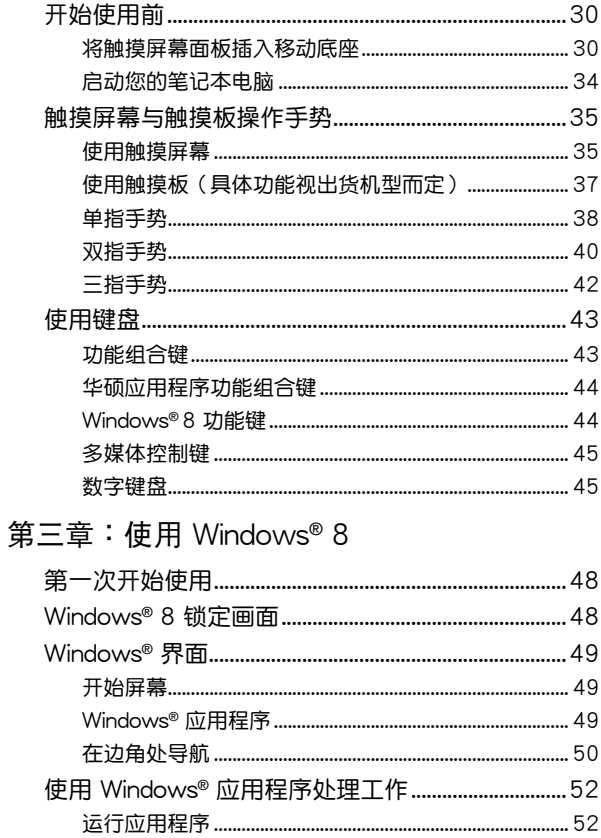

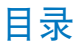

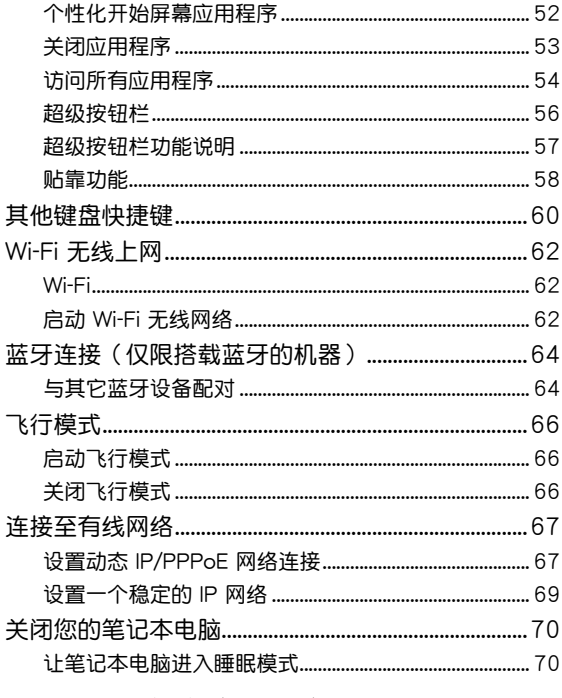

# 第四章:开机自检(POST)

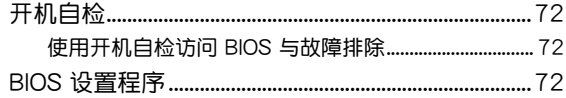

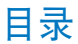

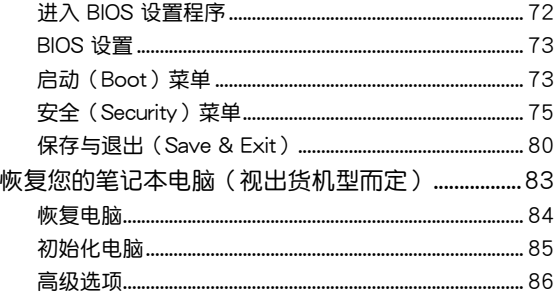

### 第五章:附录

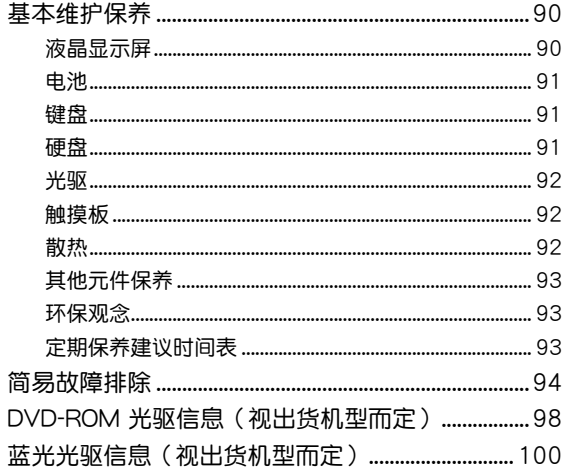

## <span id="page-6-0"></span>关于本用户手冊

### 说明:本手册内容仅话用于出厂时已预先安装 Windows® 8 操作 系統的筆記本電腦機型。

本用户手册通过下列章节编排,提供笔记本电脑的硬件介绍与 軟件功能使用說明。

第一章:硬件設置

本章为笔记本电脑各部位硬件组件介绍。

第二章:使用您的筆記本電腦

本章教您如何使用笔记本电脑的各项功能, 包括 BIOS 設置程序。

第三章:使用 Windows® 8

本章介紹筆記本電腦內置的 Windows® 8 操作系統所提 供的功能。

第四章:開機自檢(POST)

本章介绍笔记本开机白检相关信息。

第五章:附錄

本章介绍笔记本基本保养常识与常见的简易故障排除方 法。

# <span id="page-7-0"></span>手冊中的信息圖標

手册中特定图标、信息与字体的使用说明如下:

信息

為了強調手冊中的重要信息,信息說明會以下列方式呈現:

重要!本信息包含必須遵守才能完成工作的重要信息。

说明:本信息包含有助于完成工作的额外信息与提示。

警告!本信息包含在特定工作时必须遵守以维护用户安全以及避 免造成筆記本電腦數據與組件損壞的重要信息。

### 圖標

下列圖標分別表示可用來在筆記本電腦上完成所有工作的不同 設備。

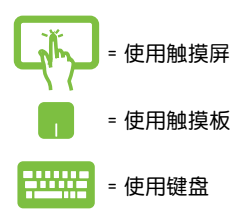

## <span id="page-8-0"></span>安全說明

### 使用注意事項

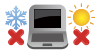

筆記本電腦只應在溫度為 5°C(41°F)至 35°C(95°F)的環境下使用。

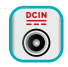

請依照筆記本電腦底部的電源功率貼紙說明使用正 确的电源适配器,如果使用错误功率的电源适配器 有可能造成內部零件的損壞。

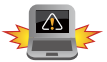

未正確安裝電池可能會導致筆記本電腦電池爆炸 或損壞。

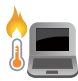

当电脑正常运行或充电时,会将系统正常的发热散 逸到机器表面,电源适配器在正常使用时也可能发 出高热,请勿将笔记本电脑及电源话配器长时间放 置在膝上或是身体任一部位,以避免高温可能造成 的身体不活。

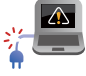

请勿使用损坏的电源线、配件以及其他外围设备。

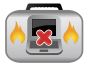

开机后,请勿以任何会降低空气流通的用具携带或 包裝筆記本電腦。

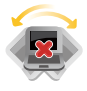

请勿将笙记本电脑放置在不平整或不稳定的工作 環境中。

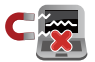

笔记本电脑可以送入传送带式的 X 光机检查,不过 请勿让笔记本电脑接触磁铁等其他磁性物质。

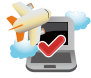

若要在飞机飞行时使用笔记本电脑,请先询问航空 公司的相关机上服务与使用规范。

### <span id="page-9-0"></span>维护注音事项

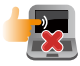

清洁笔记本电脑前请先拔除电源线并拆下电池组 (若 为可拆)。请使用干净的植物纤维海绵或抹布沾浸无 腐蚀性清洁剂与温水擦拭。清洁后请使用干布将笔 记本电脑上的多余水分擦干。

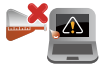

請勿在筆記本電腦旁使用強力溶劑如稀釋劑、含苯 溶劑或其他化學溶劑。

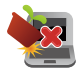

请勿在电脑上放置重物或堆放书本纸张等物品,合 上液晶显示屏上盖时请勿过于用力,避免液晶显示 屏損壞。

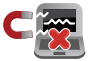

避免将电脑放置在磁性物质附近(如音箱及电视 等)。

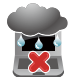

请勿在雨中或潮湿的环境下使用或暴露笔记本电 腦。請勿在雷電天氣下使用調製解調器連接上網, 以避免遭受闪电的远距电击。

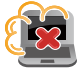

避免在灰尘飞扬或是环境脏乱的场所使用电脑(灰 塵容易引起機器故障)。

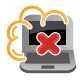

请勿在瓦斯等可燃气休泄露处使用笔记本电脑。

## <span id="page-10-0"></span>废弃物外理

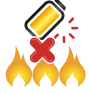

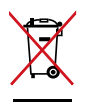

請勿將電池存放靠近火源或是丟入燃燒的火堆 中,有可能造成爆炸的意外。

请勿将本产品当作一般垃圾丢弃。本产品零组件 设计为可回收利用。这个打叉的垃圾桶标志表示 本产品(电器与电子设备)不应视为一般垃圾丢 弃,请依昭您所在地区有关废弃电子产品的处理 方式外理。

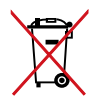

请勿将内含汞的电池当作一般垃圾丢弃。这个打 叉的垃圾桶标志表示电池不应视为一般垃圾丢 棄。

注意:謹遵守 REACH(Registration, Evaluation, Authorisation, and Restriction of Chemicals)管理规范, 我们会将产 品中的化学物质公告在华硕 REACH 网站,详细请参考 http://csr.asus.com/cnchinese/index.aspx。

## <span id="page-11-0"></span>符合能源之星(Energy Star)規範

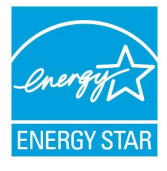

标示有 ENERGY STAR 标志的 ASUS 产品, 均符合美國環保署所制訂的 ENERGY STAR 规范,而且产品电源管理功能都已经启用。在 静置 15 分钟后,屏幕会自动讲入睡眠模式; 30 分钟后,电脑会讲入睡眠模式。用户可诵 过任何键将电脑由睡眠模式中唤醒。有关电源 管理功能及其潛在效益的詳細信息,可參考

http://www.energy.gov/powermanagement 。

美国环保罢所制订的 FNFRGY STAR 规范,旨在推广能源效益 产品以减少空气污染。通过 ENERGY STAR,用户每年可节省高 达 30% 的电力以及电费,同时减少温室气体排放。能源之星的 相关信息,可参考 http://www.energystar.gov 。

\*註:未使用 Windows 操作系統的產品,不支持 ENERGY STAR。

中国能效标识

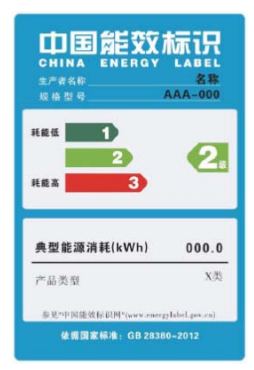

中國政府為加強節能管理,推動節能 技术讲步,提高能源效率等目的,制订 能源效率标识管理办法,并陆续将具 有节能改善潜力的产品列入管制。白 2012 年起, 微型计算机产品需贴有能 源效率等级标识,华硕产品均符合相 关规定,实际能源消耗请参考产品本 体或包装上的信息。

# 硬件設置

<span id="page-12-0"></span>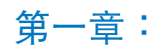

# <span id="page-13-0"></span>认识您的笔记本电脑

上視圖

说明:键盘外观会因销售地区或国家不同而异。上视图的外观也 視機型而定。

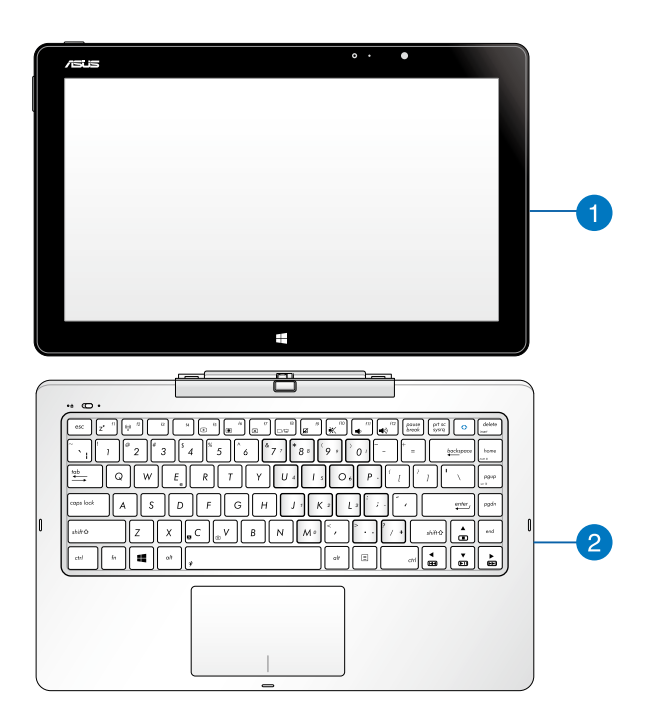

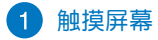

笔记本电脑配备可拆式触摸屏幕面板,拆下后即可当作平 板电脑使用。此触摸屏幕面板也具备独立功能可用于工作 与娱乐,诵讨触摸屏幕操作手势即可使用。

说明:更多关于使用触摸屏幕面板的细节,请参考本手册中"触 摸屏幕面板功能介绍"与"触摸屏幕操作手势"章节的 說明。

### 2 移动底座

将移动底座与触摸屏幕面板组合就能当作笔记本电脑使 用。通过触摸板与键盘,移动底座为触摸屏幕面板提供 額外的輸入功能。

重要!更多关于移动底座连接或移除触摸屏幕面板的详细信息,请 参考本手册中"连接与移除触摸屏幕面板"章节的说明。

说明:更多关于使用移动底座的详细信息,请参考本手册中"移 動底座功能介紹"章節的說明。

# <span id="page-15-0"></span>觸摸屏幕面板功能介紹 上视与底视图

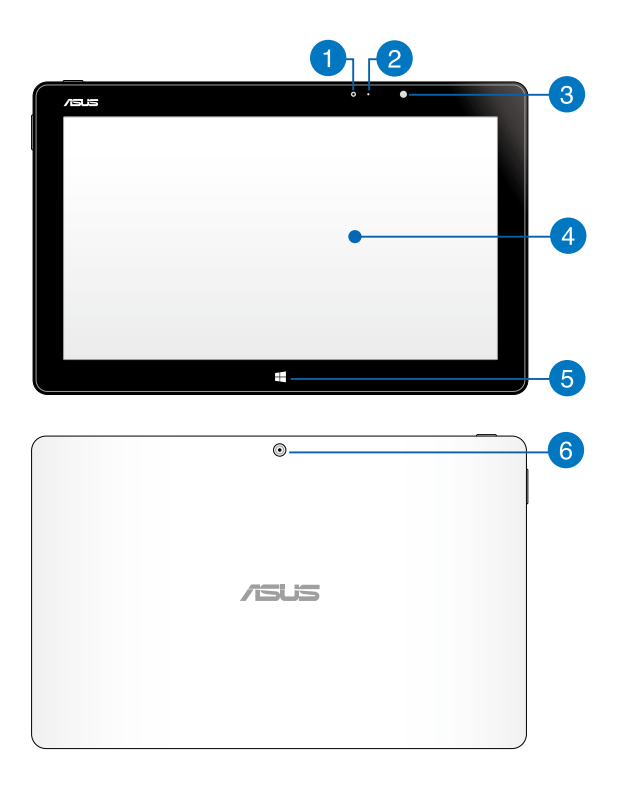

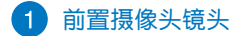

可拍摄动态与静态影像。

2 摄像头指示灯

摄像头指示灯会在内置摄像头使用时亮起。

3 环境光源感应器

光源感应器会检测环境光线并改变屏墓的亮度。

4 彩色液晶触摸屏幕

提供變形筆記本電腦的輸出顯示。

说明:更多关于使用触摸屏幕面板的详细信息,请参考本手册 中"觸摸屏幕操作手勢"章節的說明。

### Windows<sup>®</sup> 触摸按钮

触摸这个按钮会回到开始屏幕,若您已经在开始屏幕,触 模这个按钮会回到您最后启动的 APP 应用程序。

6 后置摄像头镜头

可拍摄动态与静态影像。

<span id="page-17-0"></span>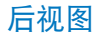

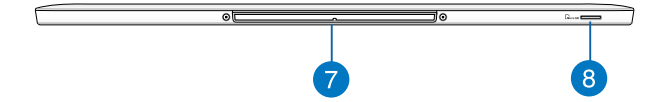

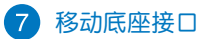

此接口具备磁性,方便对准并可稳固连接触摸屏幕面板 與移動底座。

警告!

- 移动底座具备磁性。请避免儿童接触。
- 移动设备产生的磁场可能会破坏磁性储存介质上的数据,如 信用卡或银行卡等。请勿将上述物品置于设置旁,避免被消 磁。
- 请让您的设备远离强力磁场,因为可能会导致暂时功能失 常。
- 磁铁会影响心率调整器与植入型去颤电击器功能。请先查询您 的心率调整器与及去颤电击器与磁铁的建议距离。
	- 8 Micro SD 存储卡插槽

内置存储卡读卡器插槽,支持 microSD 与 microSDHC 格式存儲卡。

# <span id="page-18-0"></span>移動底座功能介紹

### 說明:鍵盤外觀會因機型或銷售區域不同而有差異。

上視圖

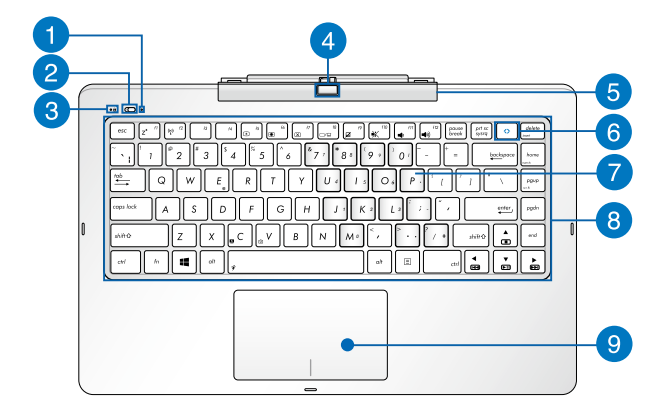

## 1 字母按键锁指示灯

当此指示灯亮起时,表示字母按键锁功能已经开启。字母 按键锁功能可让您使用某些字母键输入大写英文字母(例 如:A、B、C)。當此指示燈熄滅時,輸入的字母將會是 小寫英文字母(例如:a、b、c)。

### 2 电源开关

将此开关向左推以开启移动底座电源。

### ■ 电源指示灯

当移动底座电源开启后此指示灯会高起。

4 移动底座解锁按钮

按下此按钮可让触摸屏幕面板脱离移动底座转轴。

5 移动底座转轴支架

此转轴支架可让您连接平板电脑与移动底座,并可调整 觀看角度。

6 ASUS Console 键

按下此按鈕以運行 ASUS Console app 程序。

7 数字键盘

这组按键在实际按键功能外还可以当作数字键盘使用。

说明:更多详细信息请参考本手册中"数字键盘"章节的说明。

8 键盘组

键盘组提供全尺寸 QWERTY 按键并提供极佳的打字舒适 度。它也同时提供您快速访问 Windows 与控制其他媒体 功能的功能鍵。

说明:键盘外观视机型或销售区域而定。

#### 觸摸板  $\bullet$

用来控制电脑上的光标,和鼠标功能相同。

说明:更多详细信息请参考本手册中"触摸板操作手势"章节的 說明。

<span id="page-20-0"></span>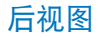

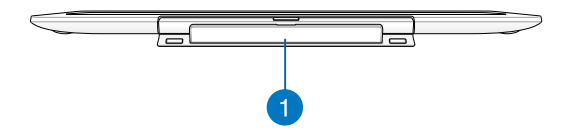

#### n 磁吸式轉軸

此转轴用来连接触摸屏幕面板与移动底座,磁性设计方便 对准并可稳固连接触摸屏幕面板。触摸屏幕面板一日插入 之后,您就可以调整观看屏幕的角度。

### 警告!

- 移动底座具备磁性。请避免儿章接触。
- 移动设备产生的磁场可能会破坏磁性储存介质上的数据,如 信用卡或银行卡等。请勿將上述物品置于设备旁,避免被消 磁。
- 请让您的设备远离强力磁场,因为可能会导致暂时功能失 常。
- 磁铁会影响心率调整器与植入型去颤电击器功能。请先查询您 的心率调整器与及去颤电击器与磁铁的建议距离。

### <span id="page-21-0"></span>連接觸摸屏幕面板

如下圖所示將觸摸屏幕面板對準移動底座轉軸。

说明:移动底座接口与转轴皆具备磁性。彼此的吸力助于触摸屏 幕面板對準並穩固連接移動底座。

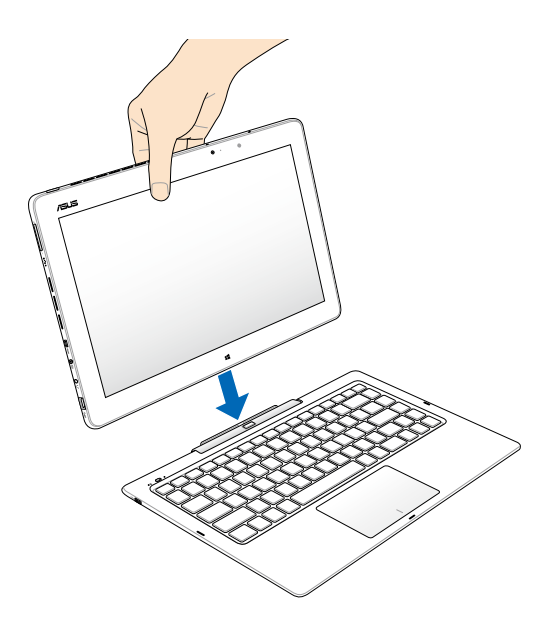

### <span id="page-22-0"></span>取下觸摸屏幕面板

按下移动底座上的解锁按钮让触摸屏幕面板脱离转轴支架,然 後小心取下拉出觸摸屏幕面板。

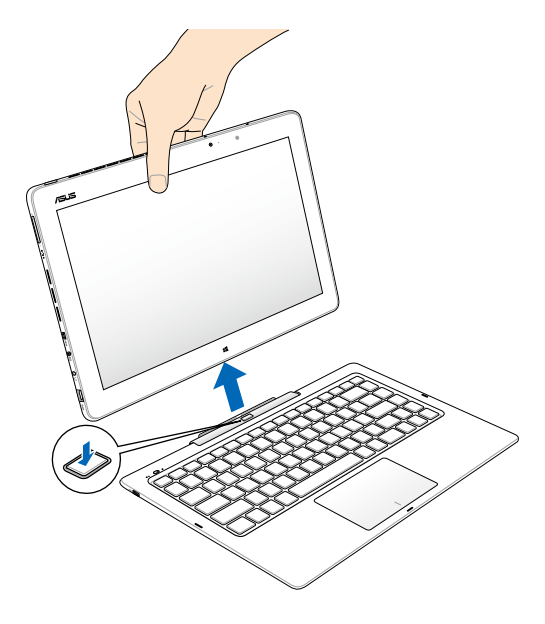

# <span id="page-23-0"></span>左視圖

以下为操作笔记本电脑时,可以使用的触摸屏幕面板与移动底 座硬件功能介紹。

说明:以下介绍的触摸屏幕面板硬件功能,也能在把设备作为平 板電腦時使用。

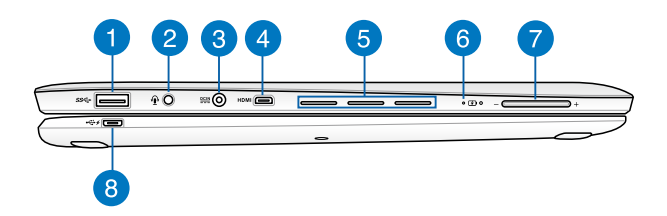

### 1 USB 3.0 接口

USB (Universal Serial Bus)接口提供高达 5Gbps 的理论 传输速率并可向下兼容于 USB 2.0 规范。

2 耳机输出与麦克风两用插孔

此插孔可将笔记本电脑的音频信号输出至扬声器或耳机; 也可供连接外接麦克风或从音频设备输入信号。

3 直流电源输入插孔

連接電源適配器。

- 警告!适配器在使用时可能会发热。请确认适配器未被任何物体 遮蔽并计其远离您的身体。
- 重要!请使用产品随附的电源适配器为电池组充电以及供应笔记 本電腦電力。

### 4 Micro HDMI 接口

这个接口可用来连接支持 micro HDMI 高清晰多媒体接口 或与 HDCP 兼容的设备,例如:HD DVD、蓝光与其他内 容受保护的播放设备。

### 6 散热孔

此散热孔让冷空气流入并将热空气排出笔记木由脑。

重要!请勿让纸张、书本、衣物、传输线或任何其他物品挡住任 何散热孔,否则可能会造成机器过热。

### 6 双色电池充电指示灯

双色电池充电指示灯会显示电池电力状态,说明如下: 白色恆亮:移動底座或平板連接外接電源充電,電池電力 约在 95% 与 100% 间。

橘色恒亮:

- 移动底座连接外接电源充电,电池电力低于 95%。
- 平板连接移动底座充电,平板电力低干 30%。
- 说明:即使您的系统处于休眠模式或关机,充电程序都会自动 啟動。

橘色闪烁:平板或移动底座使用电池模式,电池电力低 於 10%。

灯号熄灭:平板或移动底座使用电池模式,电池电力在 10% 与 100% 间。

### 2 音量按钮

用來調整音量放大或降低。

8 移动底座充电接口

可連接產品隨附的 micro USB 轉 USB 傳輸線以為移動 底座充電。

<span id="page-25-0"></span>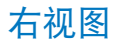

以下介绍的触摸屏幕面板硬件功能,也能在把设备作为平板电 腦時使用。

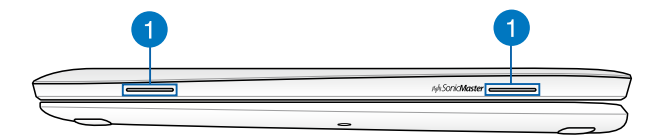

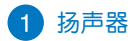

內置的扬声器让您无须连接额外设备便能听见声音音频。 音頻功能由軟件控制。

<span id="page-26-0"></span>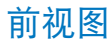

以下介绍的触摸屏幕面板硬件功能,也能在把设备作为平板电 腦時使用。

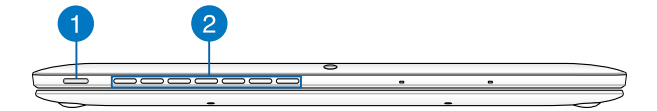

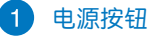

按下以启动或关闭触摸屏幕面板。您也可以通过此按钮让 笔记本电脑讲入睡眠或休眠基式补从睡眠或休眠模式中晚 醒。要是万一您的笔记本电脑没有任何反应,请按住此按 鈕約 4 秒直到筆記本電腦關機。

重要 ! 此按钮只能启动触摸屏幕面板。 请使用移动底座的电源开 關啟動移動底座以使用筆記本電腦的功能。

#### $\mathcal{L}$ 散熱孔

此散热孔让冷空气流入并将热空气排出笔记本电脑。

重要!请勿让纸张、书本、衣物、传输线或任何其他物品挡住任 何散热孔,否则可能会造成机器过热。

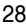

使用您的筆記本電腦

<span id="page-28-0"></span>第二章:

# <span id="page-29-0"></span>開始使用前

# 將觸摸屏幕面板插入移動底座

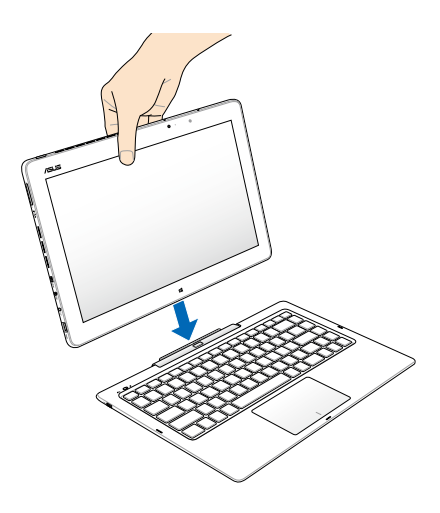

### 為筆記本電腦充電

- A. 將直流電源適配器插至 100V~240V 電源插座。
- B. 将直流电源插头插至笔记本电脑的直流电源插孔。
- C. 将 USB 转 micro USB 传输线连接至触摸屏幕面板与移动底 座。

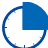

初次使用前,建议连接电源适配器使用,对笔记本电脑讲 行充電。

说明:适配器的外观会因机型与所在区域不同而有差异。

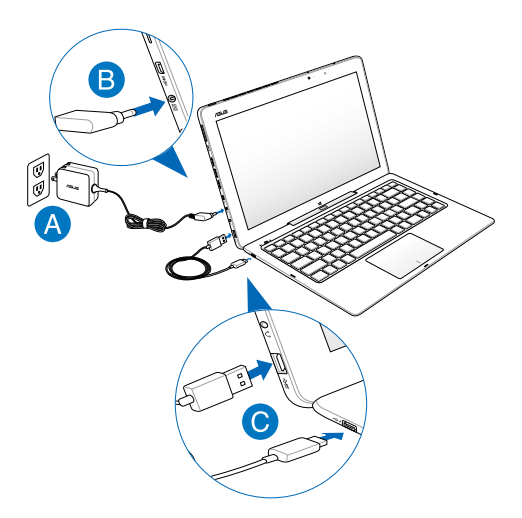

### 重要!

- 第一次启动笔记本电脑之前,请先确认已经将电源适配器连接 至電腦。
- 找出笔记本电脑的输入/输出频率标签,并请确认符合电源话 配器上的輸入/輸出頻率信息。
- 当笔记本电脑在电源适配器使用模式时,请将电源适配器靠近 插座以便於使用。
- 要移除笔记本电脑的外接电源,请拔除连接至笔记本电脑的话 配器傳輸線。

### 說明:

• 電源適配器信息: 輸入電壓:100-240Vac 輸入頻率:50-60Hz 輸出電流:2.37A(45W) 輸出電壓功率:19V

### 警告!

請閱讀以下筆記本電池注意事項:

- 请交由华硕授权工程师移除设备中的电池 (电池不可拆的机 型)。
- 设备所使用的电池若是取出或解除安装,可能会引起火灾或化 學燃燒。
- 为了您的自身安全,请遵守警告标签使用电池。
- 安装错误型号的电池可能会导致爆炸。
- 請勿焚燒廢棄電池。
- 请勿试图让笔记本电脑电池短路。
- 請勿嘗試移除或重新安裝電池。
- 若发现液体渗漏请停止使用电池。
- 废弃电池与相关零组件必须回收或话当处理。
- 让儿童远离电池与其它小型零组件。

## <span id="page-33-0"></span>啟動您的筆記本電腦

- A. 按下觸摸屏幕面板上的電源按鈕。
- B. 將移動底座的電源開關推至左側。

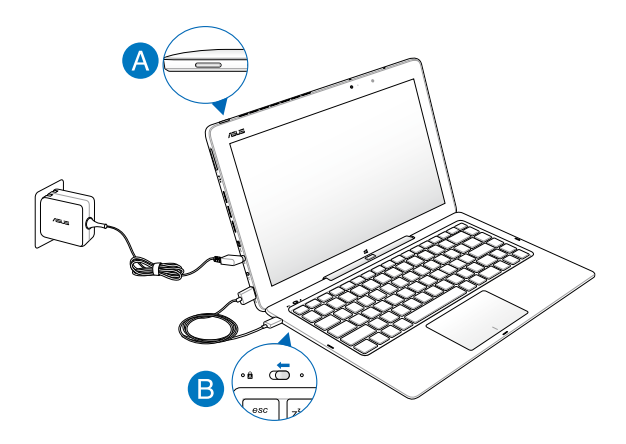

# <span id="page-34-0"></span>触摸屏幕与触摸板操作手势

触摸操作可让您运行程序以及进行笔记本的各项设置。触摸 屏幕(视机型而定)与触摸板的手势操作方式请参考以下图示说 明。

使用觸摸屏幕

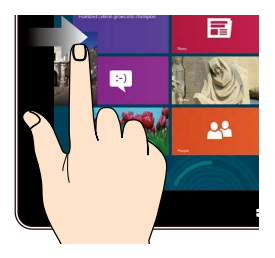

向右滑動

向左滑動

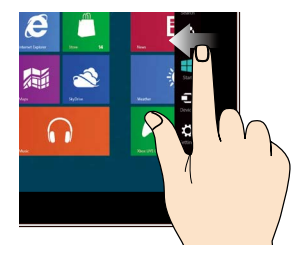

从屏幕左侧向右滑动以开 啟運行中的應用程序。

从屏幕右侧向左滑动以开 啟超級按鈕欄。

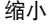

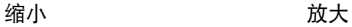

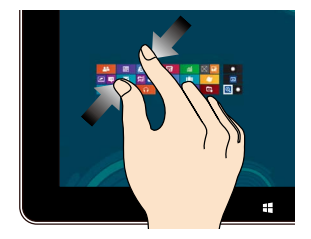

在觸摸屏幕上兩指併攏以 缩小画面。

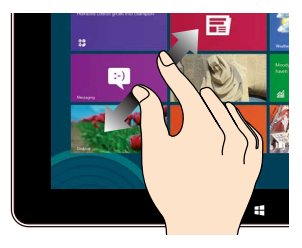

在觸摸屏幕上分開兩指以 放大畫面。

向下滑動 手指滑動

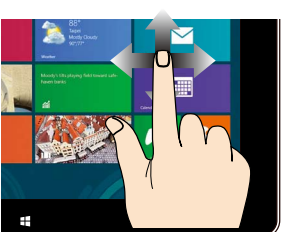

- 在开始屏幕中,从屏幕顶 端向下滑動以查看所有應 滑动手指以上下滚动画面 或滑动手指左右移动画面。
- 从运行中应用程序的画面 頂端向下滑動以查看其菜 單。

用程序。

Ŧ
# 使用触摸板(具体功能视出货机型而定) 移動光標

您可以轻触或点击触摸板上的任何地方以启动光标,然后在触 摸板上滑動手指以移動光標。

水平滑動

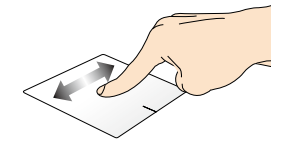

垂直滑動

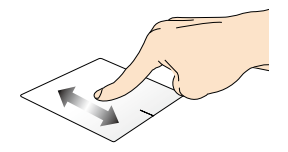

斜向滑動

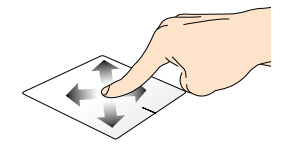

# 單指手勢

輕觸/輕觸兩下

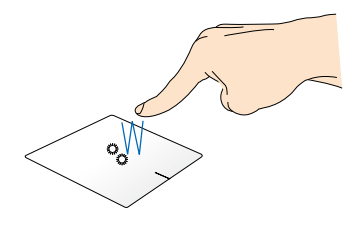

- 在開始屏幕中,輕觸應用程序以運行該程序。
- 在桌面模式下,请在应用程序上轻触两下以运行该程 序。

拖曳与放置

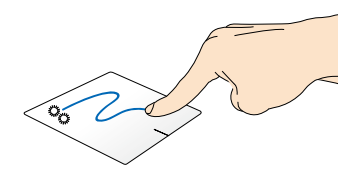

轻触两下以选择图标,然后用相同手指在板面上滑动即可拖 曳該圖標。放開手指以將圖標放至新位置。

点击左键 またり 点击右键

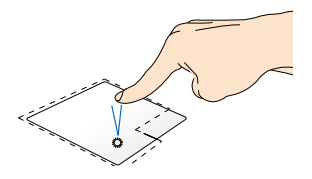

- 在开始屏幕中,点击应用 程序以運行該程序。
- 在桌面模式下,请在应用 程序上点击两下以运行该 程序。

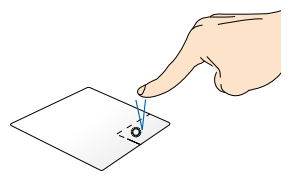

- 在开始屏幕中,点击应用 程序以选择并运行设置菜 单。您也可以点击此键以 运行【所有应用程序】 莖 單。
- 在桌面模式下,请点击此 鍵以開啟右鍵菜單。
- 说明:在虚线内的区域代表鼠标左键与右键在触摸板上的位置。

頂端滑動

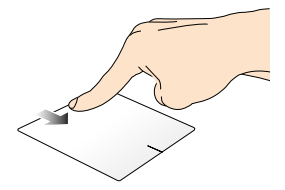

- 在开始屏幕中,从顶端向下滑动以开启【所有应用程 序】菜單。
- 从运行中应用程序的画面顶端向下滑动以查看其菜单。

向右滑動 向左滑動

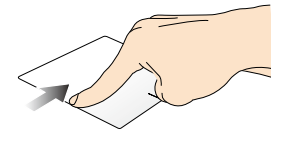

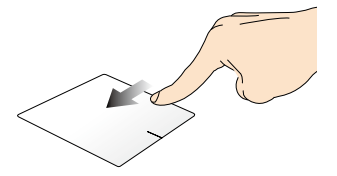

从触摸板左侧向右滑动以开 启运行中的应用程序。

从触摸板右侧向左滑动以 开启超级按钥栏。

雙指手勢

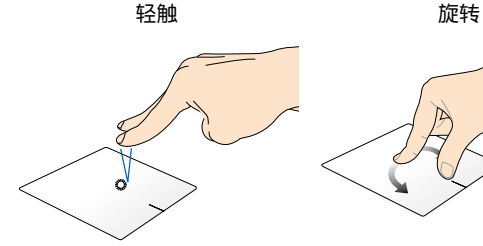

用两只手指轻触触摸板以模 拟点击鼠标右键功能。

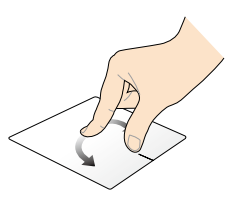

用两只手指在触摸板上顺时 針或逆時針分別做畫圓的動作 就可以旋轉影像。

双指滚动(上/下) 双指滚动(左/右)

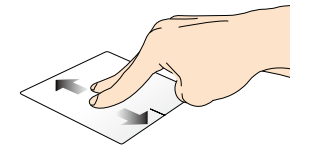

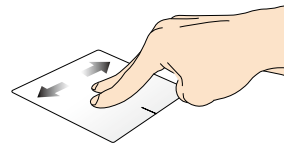

滑动双指以左右滚动。 滑动双指以左右滚动。

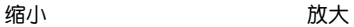

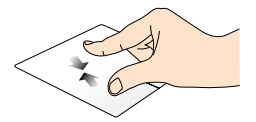

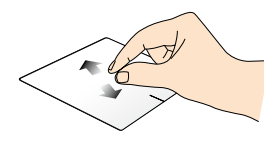

小畫面。

在触摸板上并拢两指以缩 在触摸板上两指分开以放 大畫面。

#### 拖曳与放置

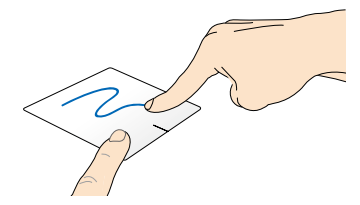

选择图标之后按住左键,然后用另一支手指在触摸板向下滑 动以拖曳并将图标放置于新的位置。

三指手勢

#### 向上滑動 向下滑動

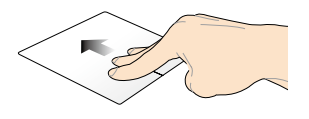

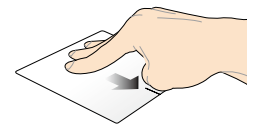

三指向上滑動以顯示所有運 行中的应用程序。

三指向下滑動以顯示桌面模 式。

# 使用鍵盤

### 功能組合鍵

笔记本电脑上的功能组合键可以启动开始屏幕与 Windows® 桌面模式中的各項功能。

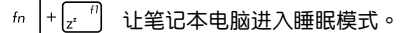

 $+$   $\sqrt{4}$ 启动或关闭内置无线网络/蓝牙功能。  $f_n$ 

> 说明: 启动飞行模式会自动关闭 Wi-Fi 与 Bluetooth 無線連接。

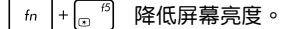

提高屏幕亮度。  $f<sub>n</sub>$ ہے۔<br>تعدد

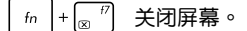

 $+\sqrt{\frac{1}{2}}$  $f_n$ 啟動第二個屏幕。

說明:確認第二個屏幕已經連接至筆記本電腦。

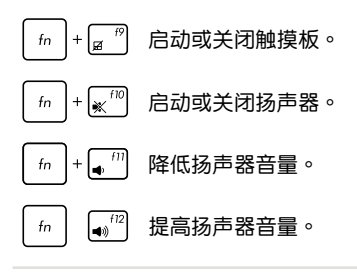

# 华硕应用程序功能组合键

您的笔记本电脑具备一组可用来切换华硕应用程序的特殊功能 組合鍵。

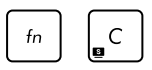

啟動"華碩 Splendid 智能靚彩技術(Splendid Video Enhancement Technology)应用程 序"以在色彩校正、鮮艷模式、劇院模式、 柔和模式、自定义模式与正常模式这些屏幕 色彩增強模式間切換。

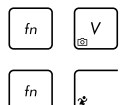

啟動華碩 LifeFrame 應用程序。

啟動華碩 Power4Gear Hybrid 應用程序。

# Windows<sup>®</sup> 8 功能键

您的笔记本电脑具备两组特殊 Windows® 功能键,说明如下:

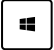

按下此鍵以返回開始屏幕。如果您已經在開始屏幕 中,按下此键可以返回至上一个开启的应用程序。

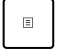

按下此鍵以模擬鼠標右鍵功能。

#### 多媒体控制键

多媒体控制键可让您控制多媒体文件,如您在笔记本电脑上所 播放的音乐或影片。

同时按下|#』与笔记本电脑上的方向键,如下图所示。

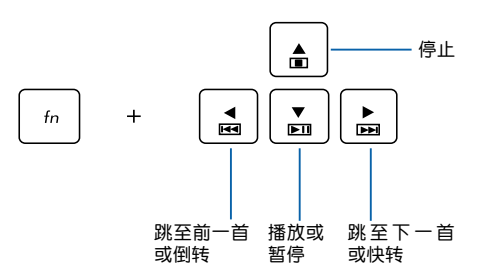

#### 數字鍵盤

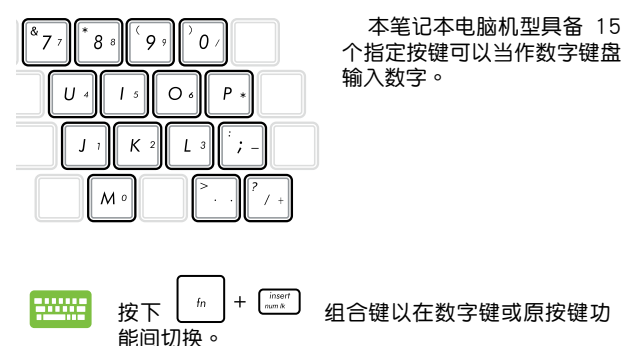

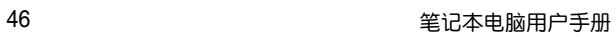

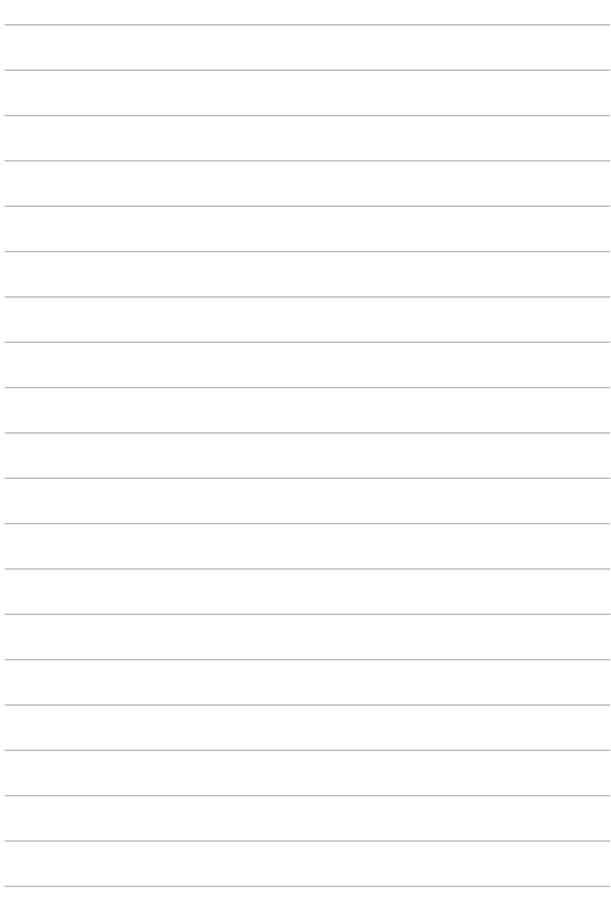

# 使用 Windows® 8

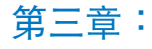

# 第一次开始使用

当您第一次启动您的电脑,会出现一系列画面导引您讲行 Windows® 8 操作系統的基本設置。

第一次启动您的笔记本电脑,请请依照下列步骤讲行:

- 1. 按下笔记本电脑上的电源键,在设置画面出现之前,请先等 候几分钟。
- 2. 選擇使用語言。
- 3. 请仔细阅读授权条款。勾选"我接受使用 Windows 条款"(I accept the terms for using Windows),然后按下【接受】 (Accept)。
- 4. 依略画面指示设置以下项目。
	- 维持您的电脑安全
	- 个性化
	- 无线连接
	- 设置
	- **登** 显然的电脑
- 5. 一旦您完成基本项目的设置,Windows® 8 教学说明会出 現。觀賞教學說明以了解更多 Windows® 8 的各項功能。
- 6. 在您成功登录您的用户帐号之后,Windows 开始屏幕便会出 現。

# Windows<sup>®</sup> 8 锁定画面

当您的笔记本电脑进入 Windows® 8 操作系统之后,Windows® 8 锁定画面可能会出现。要继续使用,请轻触锁定画面或按下笔 記本電腦鍵盤上的任一按鍵。

# Windows<sup>®</sup> 界面

Windows® 8 采用 Windows® 8 新风格开始屏幕,您可以从开 始屏幕中组织与轻松访问 Windows® 应用程序,它也包含下列可 以在筆記本電腦上使用的功能。

#### 開始屏幕

开始屏幕会在成功登录您的用户帐户后出现,它能将您所需的 所有软件与程序集中于一处组织管理。

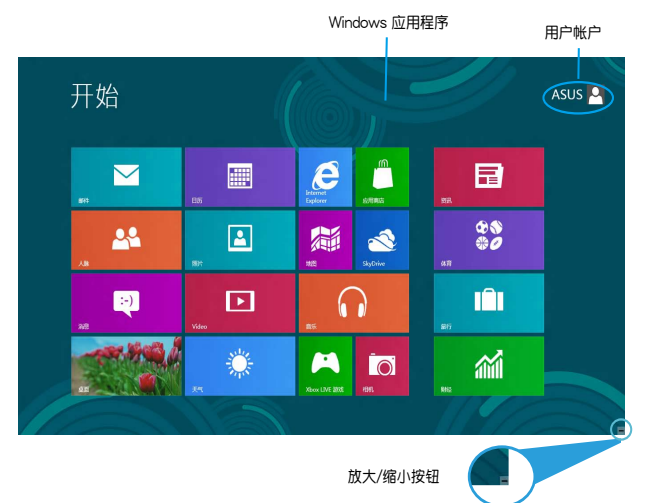

#### Windows<sup>®</sup> 应用程序

在开始屏幕中可以看到许多固定在画面中的应用程序,这些应 用程序以"磁贴"的方式显示,方便您轻松访问。

說明:某些應用程序在完全運行之前需要先登錄您的 Microsoft 帳戶。

# 在边角处导航

画面上的边角处可让您运行程序并读写您的笔记本电脑设置。 这些功能可以使用触摸板启动。在 Windows® 8 中,屏幕的四个 边角被赋予新的重任。将鼠标移到屏幕的边角并单击就可以轻松 運行某些最常用的操作。

#### 程序运行中的边角处导航

### 开始屏幕的边角处导航

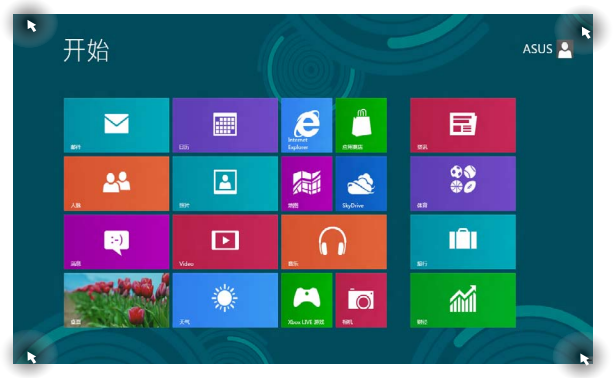

50 20 20 20 20 20 20 20 20 20 20 30 31 32 33 34 35 36 37 38 39 30 31 32 33 45 36 37 38 39 30 31 32 3

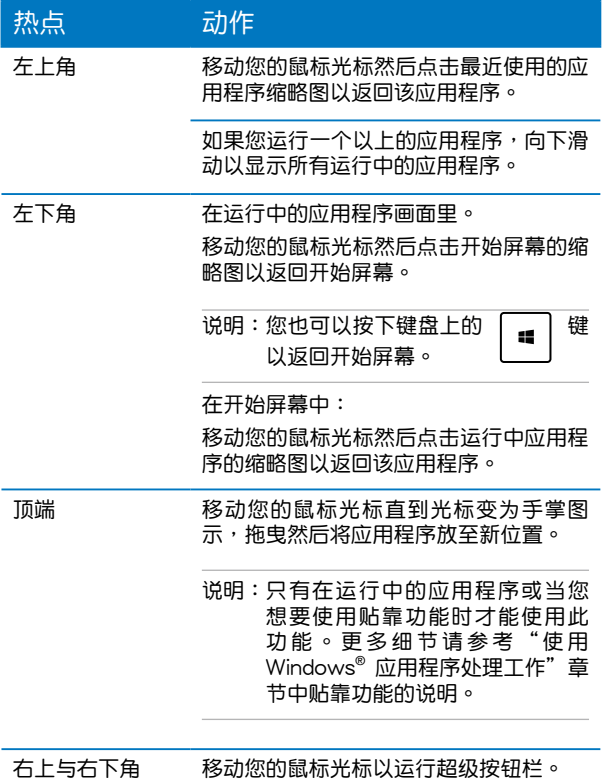

# 使用 Windows<sup>®</sup> 应用程序处理工作

使用笔记本的触摸板或键盘运行并个性化您的应用程序。

运行应用程序

(视机型而定)轻触以开启应用程序。

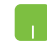

将鼠标光标移至应用程序上方,然后按下左键或轻 觸一下以運行該應用程序。

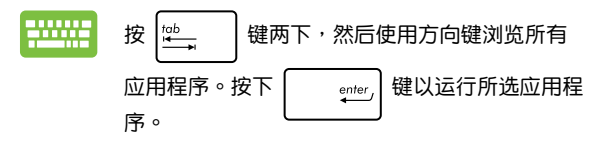

# 個性化開始屏幕應用程序

请依照以下说明从开始屏幕移动、重设大小或取消固定应用程 序:

移动应用程序

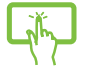

(视机型而定)轻触并按住应用程序磁贴并将其拖 曳至新位置。

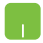

要移动应用程序,请在应用程序上点击两下然后将 其拖曳至新位置。

#### 重設應用程序大小

(视机型而定)

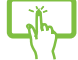

向下滑动应用程序磁贴以选择并开启其设置菜 单。轻触 <mark>(5)</mark>图标以缩小或轻触 <mark>、</mark> 图标以放 大应用程序。

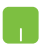

2. 在应用程序点击右键以开启其设置菜单,然后点 击 © 或 ■ 图标。

#### 取消固定应用程序

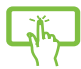

(视机型而定)

- 1. 将应用程序磁贴向下滑动以选择并开启其设置 菜單。
- 2. 轻触 2. 图标以取消固定应用程序。

要从开始屏幕取消固定应用程序,请在应用程序上 點擊右鍵以開啟其設置,然後點擊 圖標。

# 关闭应用程序

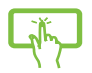

轻触并按住运行中应用程序的顶端,然后将其拖 曳至屏幕底部以关闭程序。

- 
- 1. 将您的鼠标光标移至运行中的应用程序顶端, 然后等待光标变为手掌图示。
- 2. 将应用程序拖曳并放至画面底部以关闭程序。

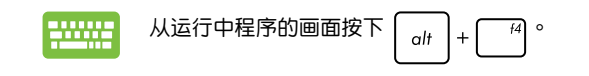

# 访问所有应用程序

除了已经固定在开始屏幕的应用程序之外,您也可以在所有应 用程序的画面中开启其他应用程序,如笔记本电脑随附的华硕独 家软件应用程序。

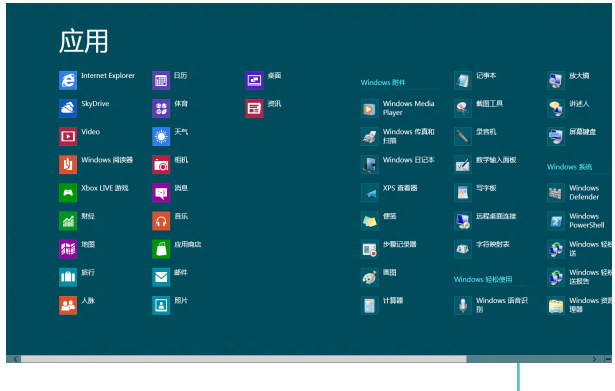

水平滾軸

#### 运行所有应用程序画面

您可以使用笔记本电脑的触摸屏、触摸板或键盘以开启所有应 用程序畫面(視出貨機型而定)。

(视机型而定)

- 1. 从顶端或底部向下或向上滑动以开启【所有应用 程序】菜單。
	- 2. 轻触 輪網 图标以显示安装在笔记本中的所有应 用程序。

从顶端向下滑动以开启所有应用程序设置菜单。

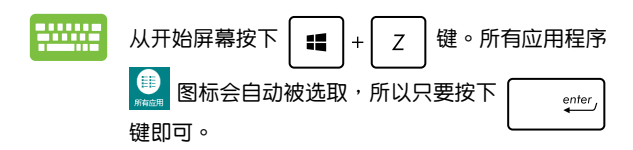

#### 在開始屏幕固定更多應用程序

您可以使用您的触摸屏与触摸板在开始屏幕固定更多应用程序 (視出貨機型而定)。

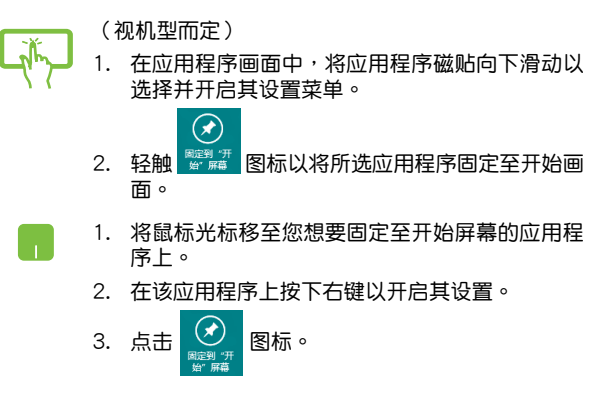

# 超級按鈕欄

超级按钮栏是个可以固定至您屏幕右侧的工具栏。它包含几个可 讓您共享程序以及提供快速訪問筆記本電腦個性化設置的工具。

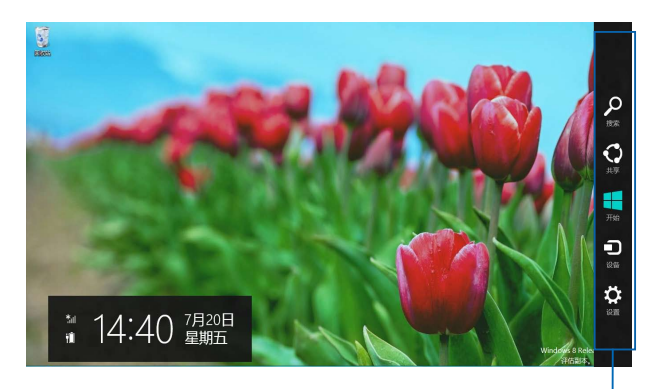

超級按鈕欄

#### 运行超级按钮栏

说明:当超级按钮栏出现后,一开始会以一组白色图标显示。超 级按钮栏启动后的画面如上图所示。

使用笔记本电脑的触摸屏、触摸板或键盘以运行超级按钮栏。

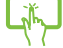

(视机型而定)从屏幕右侧向左滑动。

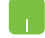

移動鼠標光標至屏幕右上或右下角。

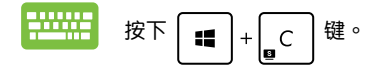

# 超級按鈕欄功能說明

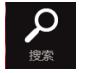

搜索

可让您搜索笔记本电脑中的文件或应用程序。

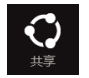

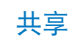

可让您通过社交网站或电子邮件共享程序。

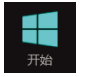

開始

可返回至开始屏幕。从开始屏幕中您也可以使用此功能以返回 最近开启的应用程序。

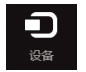

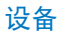

可让您与连接至笔记本电脑的设备读写与共享文件,如外接屏 幕或打印机。

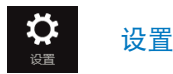

可让您讲行笔记本电脑的设置。

#### 貼靠功能

使用贴靠功能可让您在笔记本电脑上同时运行两个应用程序。 此功能一旦启动之后,贴靠功能分割线便会出现并将您的屏幕分 割为两个画面。

重要!要使用貼靠功能需要分辨率至少 1366 x 768 像素的屏 幕。

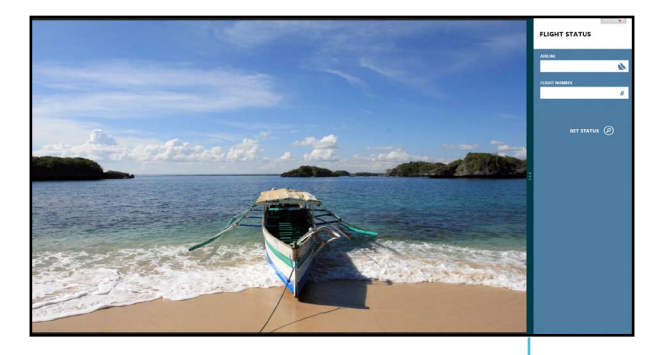

貼靠功能分割線

#### 啟動貼靠功能

使用笔记本电脑的触摸屏、触摸板或键盘以启动贴靠功能。

1. 開啟您想要使用貼靠功能的應用程序。 2. 移動鼠標光標至屏幕畫面頂端。 3. 一旦光標變為手掌圖示,將應用程序拖曳並放 至屏幕畫面的右側或左側。 4. 開啟其他應用程序。 1. 開啟應用程序。 (視機型而定) 1. 開啟您想要使用貼靠功能的應用程序。 2. 輕觸並按住應用程序最頂端,然後將其拖曳至 屏幕左側或右側直到貼靠功能分割線出現。 3. 運行其他程序。

2. 按下 
$$
\boxed{\bullet}
$$
 +  $\boxed{\cdot}$   $\cdot$   $\circ$   
3. 覦在広用,的>有向切換,接下  $\boxed{\bullet}$  +  $\boxed{J}$   $\circ$ 

#### 60 笔记本电脑用户手册

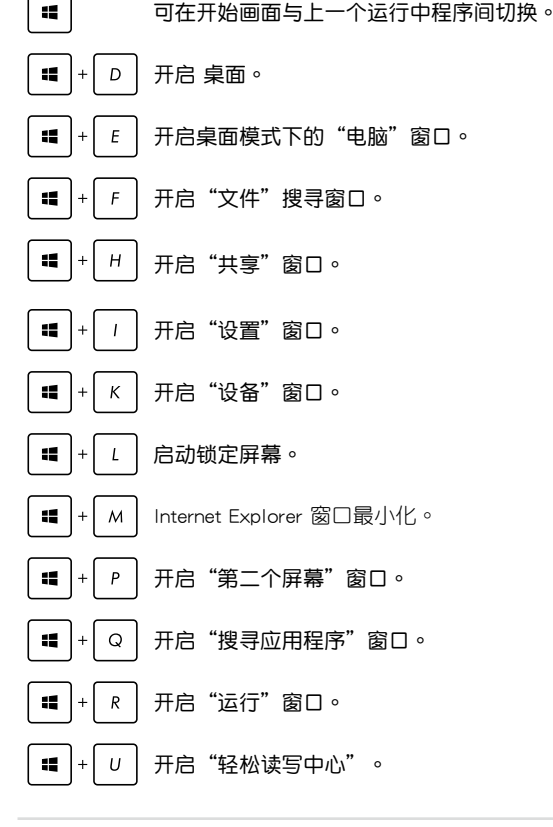

您也可以使用下列的其他键盘快捷键,帮助您开启应用程序与 瀏覽 Windows® 8。

其他鍵盤快捷鍵

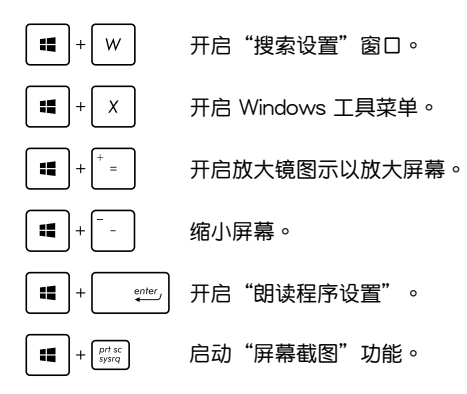

# Wi-Fi 无线上网

#### Wi-Fi

您可以使用筆記本電腦的 Wi-Fi 無線網絡連接上網,讀寫電子 郵件、瀏覽網頁以及共享應用程序。

重要!启动笔记本电脑的 Wi-Fi 功能前,请先确认已经关闭飞行模 式。更多细节请参考本手册中的飞行模式章节说明。

# 啟動 Wi-Fi 無線網絡

使用觸摸屏或觸摸板啟動筆記本電腦的 Wi-Fi 無線上網功能。

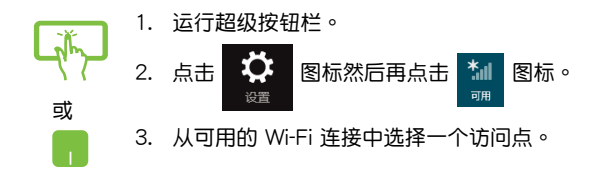

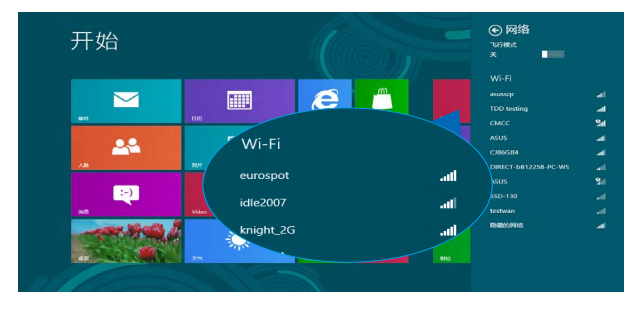

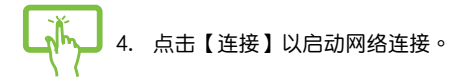

说明:可能会出现弹出式信息要求您输入网络安全密钥以启动 Wi-Fi 連接。

或 5. 若您想启动笔记本电脑与其它具备无线连接的系统 间的共享功能,请选择"确定,启动共享并连接至 M 设备"。若您不想启动共享功能,则选择"否,不 要啟動共享或連接至設備"。

# 蓝牙连接(仅限搭载蓝牙的机器)

诵讨蓝牙功能即可轻松与其它蓝牙设备讲行无线数据传输。

重要!启动此功能前,请先确认已经关闭飞行模式。更多细节请 參考本手冊中的飛行模式章節說明。

# 與其它藍牙設備配對

您的笔记本电脑需要先与其它蓝牙设备配对才能启动数据传 输。请依照下列步骤使用触摸屏或触摸板与其它蓝牙设备讲行配 對:

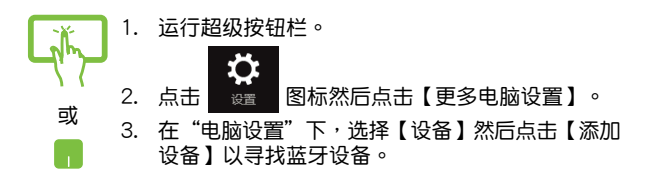

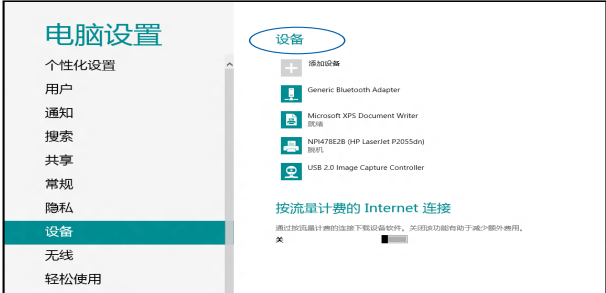

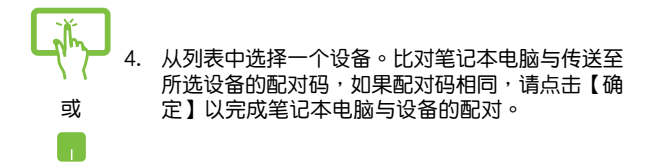

#### 说明:某些蓝牙设备可能会以弹出式信息要求您输入笔记本电脑 的配對碼。

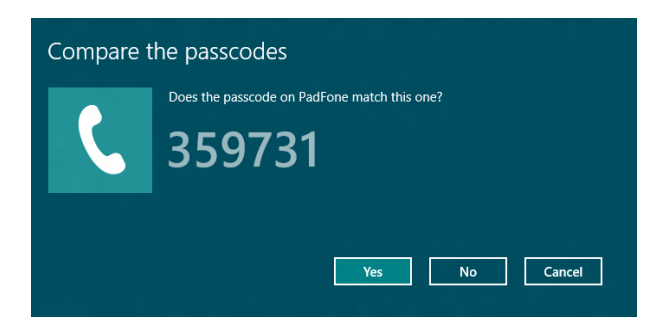

# 飛行模式

飞行模式会关闭 Wi-Fi 与蓝牙无线连接,让您在飞机上也能安 全使用筆記本電腦。

启动飞行模式

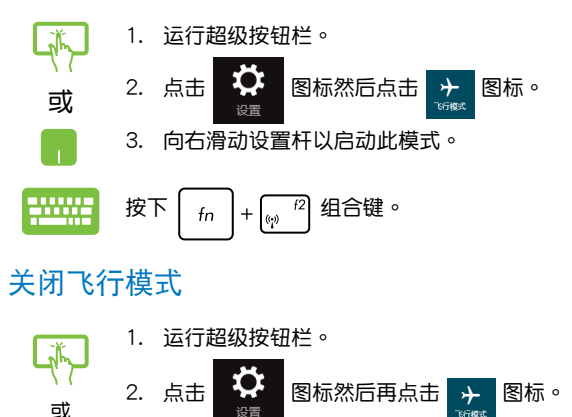

3. 向左滑动设置杆以关闭此模式。

$$
H = \frac{1}{\sqrt{2\pi}} \frac{1}{\sqrt{2\pi}} \
$$

说明:请向您的航空公司询问在飞机上使用笔记本电脑所必须遵 守的相关规范。

飞行模式

# 連接至有線網絡

您也可以使用笔记本电脑的网络接口连接至有线网络,如局域 网与宽带网络。

- 說明:設備沒有網線接口。請使用選配的 USB 轉 LAN 轉換器來 連接網線。
- 说明:在设置您的网络样,请向您的网络服务供应商洽询设 置細節或是向您的網絡系統管理員尋求幫助。

#### 請參考下列步驟設置您的設置值。

重要!在讲行下列动作之前,请先确认网络传输线已经连接至笔 记本电脑的网络接口与局域网插孔。

#### 設置動態 IP/PPPoE 網絡連接

- 或
- 1. 运行 桌面。
- 2.在 Windows® 任务栏上的网络图标 【11】上点 击右键,然后点击【打开网络和共享中心 】。
- 3. 在網絡和共享中心窗口中選擇【更改適配器設 置】。

4. 在您的网络占击右键然后诜择【属性 】。

- 5. 选择"Internet 协议版本 4 (TCP/IPv4)"然后占 擊【屬性】。
- 6. 选择【自动获得 IP 地址】,然后点击【确定】。

說明:若您正在使用 PPPoE 連接,請進入下一步。

- 7. 返回"网络和共享中心窗口"然后选择【设置新的 連接或網絡】。
- 8. 选择【连接到 Internet】,然后点击【下一步】。
- 9. 点击【宽带(PPPoE)】。
- 10. 输入您的用户名称、密码与连接名称然后点击【连 接】。
- 11. 点击【关闭】以完成设置。
- 12. 点击通知区域上的 【编】图标然后选择您刚刚建立 的連接。
- 13. 输入您的用户名称与密码然后点击【连接】以开始 連接至互聯網。

# 设置一个稳定的 IP 网络

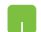

- 1. 在设置一个动态 IP/PPPoF 网络连接下重复步 驟 1 至 5。
	- 2 輕觸【使用下列 IP 地址】。
	- 3. 輸入網絡系統管理員提供的 IP 地址、子網掩碼 与默认网关。
	- 4. 若有需要,您也可以输入惯用的 DNS 服务器地 址与其他 DNS 服务器地址然后轻触【确定】。

# 關閉您的筆記本電腦

您可以使用下列任一方式关闭您的笔记本电脑。

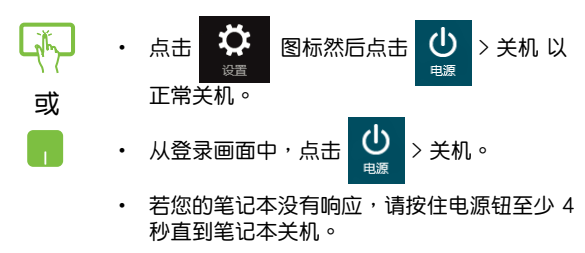

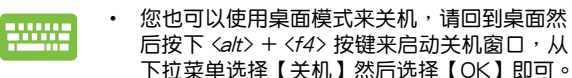

• 若您的笔记本没有响应,请按住电源钮至少 4 秒直到笔记本关机。

### 讓筆記本電腦進入睡眠模式

再按一次电源纽就能让笔记本电脑讲入睡眠模式。。

您也可以使用桌面模式來進入睡眠模式,請回到桌 面然后按下 <alt> + <f4> 按键来启动关机窗口,从 下拉菜单选择"睡眠"然后选择【确定】即可。

第四章:

# 開機自檢(POST)

# 開機自檢

当您开启笔记本电脑电源时,电脑屏幕首先会讲行一连串由 软件控制的系统诊断测试,一般称之为 POST (Power On Self Test;開機自檢)。每一次電腦開機時都會事先運行 POST 測 試。POST 偵測完畢,隨即進入您安裝的操作系統。

#### 使用开机自检访问 BIOS 与故障排除

在开机自检的同时,您可以使用笔记本电脑的功能键访问 BIOS 设置程序或运行故障排除选项。更多细节请参考下列说 明。

# BIOS 設置程序

BIOS(Basic Input/Output System;基本輸入輸出系統)保存 筆記本電腦開機所需的系統硬件設置。

默认的 BIOS 设置话用于笔记本电脑大部分的运行状况。除了 發生下列情形,否則請勿變更默認 BIOS 設置:

- 在系统开机时,画面跳出错误信息并要求您运行 BIOS 设 置。
- 您已经安装一个需要讲一步 BIOS 设置或更新的新系统组 件。

#### 警告:使用不合适的 BIOS 设置可能会导致系统不稳定或开机失 败。强烈建议您在专业人员的帮助下再讲行 BIOS 设置的 變更。

#### 進入 BIOS 設置程序

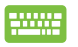

重新启动您的笔记本电脑,然后在开机白检时按下  $\left| \begin{array}{c} 2 \end{array} \right|$
#### BIOS 設置

说明:本章节中的 BIOS 设置程序画面仅供参考,实际画面会因机 型与销售地区不同而有差异。

## 啟動(Boot)菜單

启动菜单可让您设置启动盘与优先顺序。请参考下列步骤设置 启动盘与优先顺序。

1. 在"启动" (Boot)菜单中,选择【Boot Option #1】。

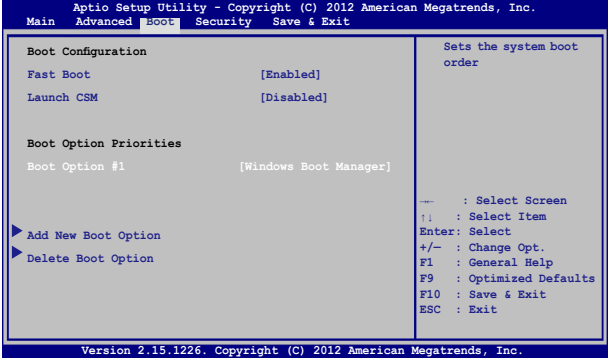

2. 按下 | 「『 『 』」 并在【启动盘】项目选择优先启动盘。

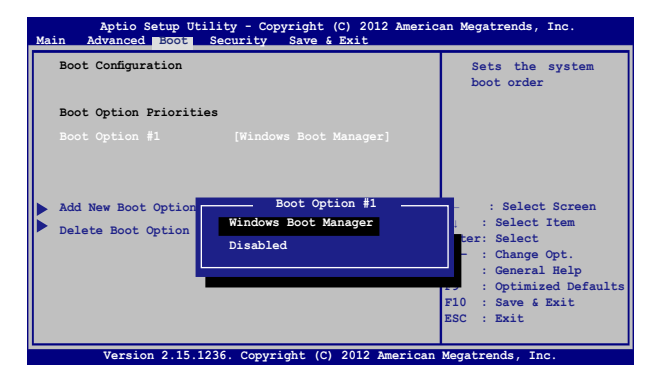

## 安全 (Security) 菜单

安全菜单可让您设置笔记本电脑的管理员与用户密码。它也能 讓您控制使用筆記本電腦硬盤、輸入/輸出(I/O)以及 USB 接 口的權限。

說明:

- 若您设置了用户密码(User Password),在每次讲入笔记 本電腦操作系統之前,你都會被要求輸入密碼以進入系統。
- 若您设置了管理员密码 (Administrator Password),在讲入 BIOS 設置程序之前您都會被要求輸入密碼以進入 BIOS。

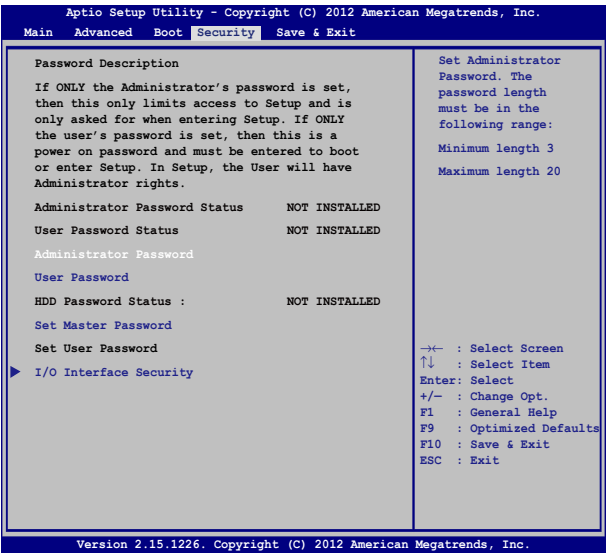

請依照下列步驟設置密碼:

- 1. 在"安全"(Security)菜單中選擇【管理員密碼】(Administrator Password)或【用戶密碼】(User Password)。
- 2. 输入密码然后按下  $\vert$  spter,  $\vert$  o 3. 再次输入密码确认,然后按下 | 。

請依照下列步驟清除密碼:

- 1. 在"安全"(Security)菜單中選擇【管理員密碼】(Administrator Password)或【用戶密碼】(User Password)。
- 2. 输入当前密码然后按下 | 。 3. 保持新密码栏位空白,然后按下 | "" 4. 在确认框选择【确认】(Yes)然后按下 | enter | 。

## I/O 接口安全設置

在 安全(Security)菜單中,您可以進入 I/O 接口安全設置 (I/O Interface Security),以销定或解除销定某些笔记本电脑 的功能。

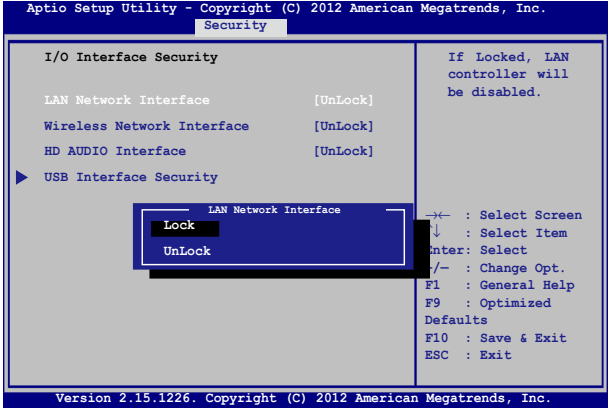

請依照下列步驟鎖定 I/O 接口:

- 1. 在"安全" (Security) 画面中, 选择【I/O 接口安全设置】 (I/O Interface Security)。
- 2. 选择您要锁定的接口然后按

$$
\underbrace{\overbrace{\text{enter}}}\circ
$$

3. 選擇【鎖定】(LOCKED)。

#### USB 接口安全設置

通过 I/O 接口安全设置菜单,您也可以讲入 USB 接口安全设 置 (USB Interface Security) 菜单以锁定或解除锁定接口与设 備。

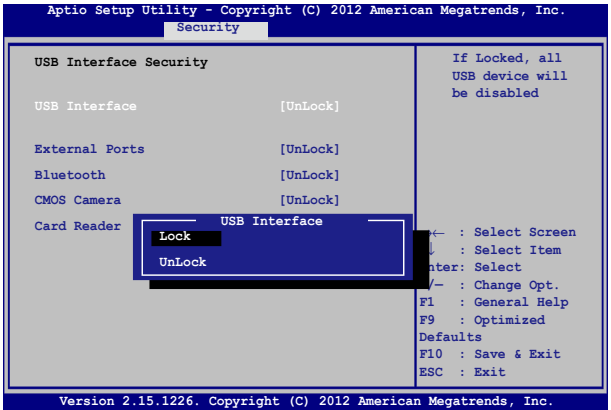

請依照下列步驟鎖定 USB 接口:

- 1. 在"安全" (Security) 画面中, 选择【I/O Interface Security】>【USB Interface Security】。
- 2. 选择您想要锁定的接口然后选择【锁定】(LOCKED)。
- 说明:将 USB 接口设为锁定后,也会锁定并隐藏包含在 USB 接 口安全設置(USB Interface Security)菜單下的【外接接 口】(External Ports)与其它设备。

#### 設置硬盤密碼

在"安全" (Security)菜单中,您可以使用设置硬盘密码 (Set Master Password)以设置使用密码读写硬盘的权限。

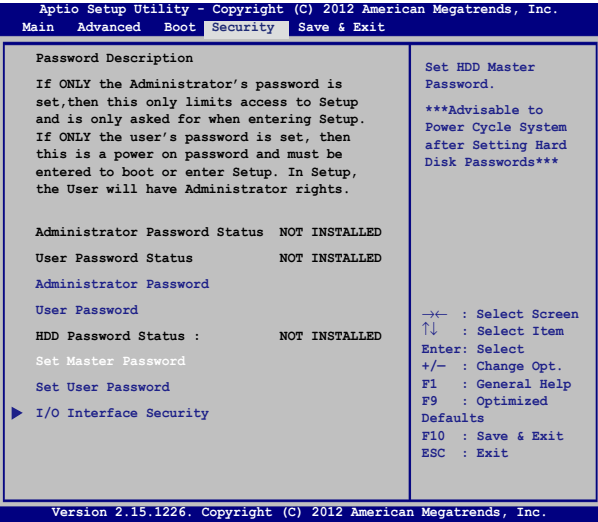

請依照下列步驟設置硬盤密碼:

- 1. 在"安全" (Security) 画面中, 选择【设置硬盘密码】 (Set Master Password)。
- 2. 输入密码然后按下 | enter. 0 3. 再次输入密码确认,然后按下 | enter, o
- 4. 选择【设置用户密码】 (Set User Password)然后重复上一 個步驟以設置用戶密碼。

# 保存与退出 (Save & Exit)

要保存您的设置值, 在退出 BIOS 前请选择【保存变更与退出】 (Save Changes and Exit )。

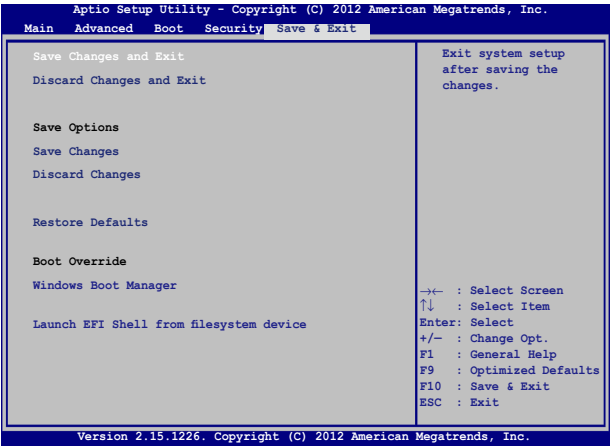

#### 更新 BIOS:

- 1. 确认笔记本电脑型号后,然后从华硕网站下载该机型最新的 BIOS 文件。
- 2. 将您的闪存盘连接至笔记本电脑并开机。
- 3. 将下载的 BIOS 文件备份并保存至闪存盘中。
- 4. 重新开机,然后在开机自检时按下 $\left[\begin{smallmatrix}\infty&\mathbb{R}^2\end{smallmatrix}\right]$ 键。
- 5. 從 BIOS 菜單中選擇【Advanced】>【Start Easy Flash】,

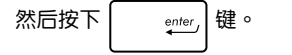

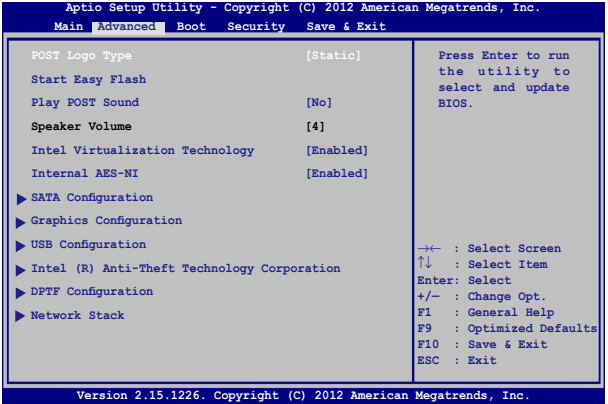

6. 在闪存盘中找到您所下载的 BIOS 文件然后按下 鍵。

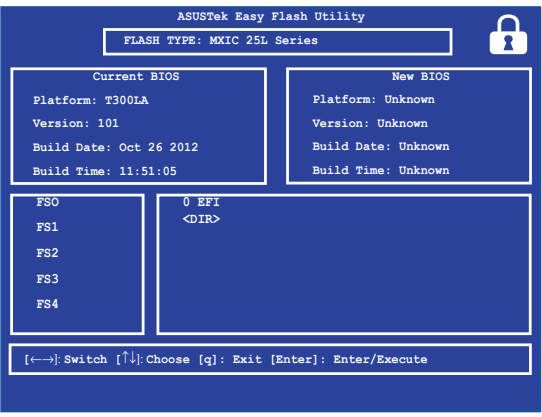

7. 在 BIOS 更新程序之后,选择【Exit】>【Restore Defaults】 以将系统恢复至默认值。

# 恢復您的筆記本電腦(視出貨機型而定)

说明:仅预装 Windows 操作系统的机型支持本功能。

在开机自检过程中按下  $\boxed{\alpha}^{-f9}$  键,点击【疑难解答】选项, 您可以訪問 Windows® 8 疑難解答的下列選項:

- 恢復電腦
- 初始化電腦
- 高级洗顶

#### 重要!

- 无论您选择何种方式,请在恢复系统前务必备份硬盘上的所 有重要數據,以防止恢復異常時帶來的意外數據丟失。
- 千万不要删除无驱动器号的隐藏分区 (OEM 分区和恢复分 区)。隐藏分区在笔记本电脑出厂时便已建立,若被删除, 您便无法恢复系统。若您在恢复过程中遇到任何问题请携带 筆記本電腦至任何一家華碩授權服務中心尋求協助。
- 请访问 http://www.asus.com.cn 华硕网站下载更新的驱动程 序与应用程序。

#### 恢複電腦

若您的电脑不能正常运行,可以选择此选项,在不丢失文件的 情況下對它進行恢復。

在开机自检时选择此项:

- 1. 重新启动笔记本电脑,然后在开机自检时按下 mm 鍵。
	- 2. 等候 Windows® 加载【选择一个选项】画面然后轻 Г. 觸【疑難解答】。
		- 3. 輕觸【恢復電腦】。
		- 4. 在"恢复电脑"画面中,阅读关于使用此选项的要 点然后轻触【下一步】。
		- 5. 輕觸您想要恢復的帳戶。
		- 6. 输入您的帐户密码然后轻触【继续】。
		- 7. 请确认您的笔记本电脑已经连上外部电源,然后轻 觸【恢復】。

重要!在恢复您的电脑前,请确认您的笔记本电脑已经连接至外 部電源。

## 初始化電腦

重要!在運行此選項前請先備份您的所有資料。

使用此选项将您的笔记本电脑恢复至默认值。 在开机白检时选择此项目:

- 1. 重新启动笔记本电脑,然后在开机自检时按下[2 8 鍵。
- 2. 等候 Windows® 加载【选择一个选项】画面然后轻 h. 觸【疑難解答】。
	- 3. 輕觸【初始化電腦】。
	- 4. 在"初始化电脑"画面中,阅读关于使用此选项的 要点然后轻触【下一步】。
	- 5. 请从以下初始化选项中选择:【仅安装了 Windows 的驱动器】或【所有驱动器】,选择初始化系统分 区或硬盘中的所有分区。轻触您所选择的选项以讲 入下一步。
	- 6. 请从以下初始化选项中选择:【仅删除我的文 件】或【完全清理驱动器】。轻触您所选择的选 項以進入下一步。
	- 7. 请确认您的笔记本电脑已经连上外部电源,然后 輕觸【初始化】。
- 重要!在初始化您的电脑前,请确认笔记本电脑已经连接至外部 電源。

## 高级洗项

若您想选择疑难排解笔记本电脑的特定部份便可使用此选项。 在开机白检时选择此选项:

- 1. 重新启动笔记本电脑,然后在开机自检时按下 10000 鍵。
	- 2. 等候 Windows® 加载【选择一个选项】画面然后轻 M 觸【疑難解答】。
		- 3. 輕觸【高級選項】。
		- 4. 在"高级选项"画面中选择您想要运行的疑难排解 選項。
		- 5. 依照接下來的步驟完成所有程序。

#### 使用系統映像恢復

在"高级选项"下,您可以通过"系统映像恢复"功能以使用 指定映像恢復 Windows。

在开机白检时选择此选项:

- 1. 重新启动笔记本电脑,然后在开机自检时按下 200 鍵。
	- 2. 等候 Windows® 加载【选择一个选项】画面然后轻 觸【疑難解答】。
		- 3. 轻触【高级选项】。
		- 4. 在"高级诜项"画面中选择【系统映像恢复】。
		- 5. 選擇您想要使用系統映像恢復的帳戶。
		- 6. 输入您的帐户密码然后轻触【继续】。
		- 7. 選擇【使用最新的可用系統映像(推薦)】重新恢 复您的电脑,若是您的系统映像存储于外接设备或 DVD 光盘中,您也可以选择【选择系统映像 】。
		- 8. 轻触【下一步】然后依昭步骤继续完成还原程序。
- 说明:强烈建议您定期备份您的系统,避免笔记本电脑突然损坏 造成數據丟失。

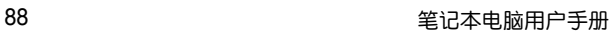

 $\overline{\phantom{a}}$ 

# 附錄

第五章:

# 基本维护保养

本章節為一般保養說明,可能您的電腦並不具備相關配備。

## 液晶顯示屏

- 长时间不使用电脑时,可诵过键盘上的功能键暂时将 LCD 屏 幕的電源關閉。由於液晶顯示器與傳統顯示器(CRT)在顯 示原理方面不同,所以笔记本电脑并不需要利用屏幕保护程 序来防止屏幕的老化,相反,这样会消耗更多的电力。
- 开合屏幕后盖时请适度用力,合上笔记本时不要放置任何异物 在键盘和屏幕之间,以避免液晶屏幕因外界压力而导致损坏。
- 请勿用指甲或尖锐的物品(如铅笔)触碰屏幕表面以免刮伤。
- 液晶屏幕表面会因静电而吸附灰尘,请勿用手指擦除以免留 下指紋。
- ‧ 清潔屏幕時請參考以下步驟:
	- A. 先关闭笔记本电脑的电源,将笔记本电脑搬到光线良好的 场所,以便看清灰尘及污渍所在,从而更好的清洁屏幕;
	- B. 请使用屏幕专用擦拭布 ( 眼镜擦拭布或其他无绒软布 亦可)沾取少许清水拧干后来清洁您的屏幕,擦拭时 请勿讨度用力挤压屈募,按一定的方向顺序擦拭。
	- C. 用柔軟濕布清潔屏幕後,可再用一塊幹的無絨軟布再 清洁一次;最后使屏幕上残留的水气在通风处白然风 乾即可。
- 请勿使用化学清洁剂(包括洒精)擦拭屁莫。
- ‧ 請勿使用硬布、硬紙張擦拭屏幕。
- 请勿将液体直接喷射到屏幕表面,以免液体从屏幕边框渗 入,造成讲液损坏。

## 電池

- 当没有外接电源的情况下,倘若当时的工作状况暂时用不到 外接插卡,建议先将插卡移去以延长电池使用时间。
- 20  $\sim$  30℃ 为电池最话官的工作温度,过高或过低的操作环 境溫度將會降低電池的使用時間。
- 认为在可提供稳定电源的环境下使用笔记本电脑时,将电池 移去可延長電池壽命的想法是不正確的。就華碩筆記本電腦 而言,当电池电力充满后,电池中的充电电路会自动关闭, 并不会发生过充的现象,所以您将电池保留在笔记本电脑中 不會對電池壽命造成不良影響。
- 电池的最佳保存环境为 10 ~ 30℃ 的干燥环境。温度过 低,电池活性将会降低;温度过高,电池放电的速度将会加 快,其使用寿命将会減少。应避免將电池放在浴室等潮湿环 境或冰箱内的低温环境中,这样容易导致电池损坏。

#### 鍵盤

- 建议您在使用笔记本电脑时不要配带手表或手链,以避免在 操作中對鍵盤及外殼造成磨損。
- 如果键盘累积了灰尘时,可用小毛刷来清洁缝隙,或是使用 一般用于清洁照相机镜头的高压喷气罐,将灰尘吹出,或使 用掌上型吸尘器来清洁键盘缝隙中的灰尘和碎屑。
- 如果要清洁键盘表面,可在软布上沾上少许中性清洁剂,在 电脑处于关机断电状态下轻轻擦拭。

#### 硬盤

- 请在平稳的状态下使用笔记本电脑,尽量避免在容易晃动的 地方讲行操作,以免造成机械硬盘的磁盘坏道。
- 开关机过程是机械硬盘最脆弱的时候,此时硬盘轴承转速尚 未稳定,若产生震动则易造成坏道。所以建议开关机后等待 约十秒左右后再移动笔记本电脑。

## 光驅

- 在读盘过程中请尽量保持光驱处于平稳位置,以避免高速转 動的盤片對光驅造成意外損傷。
- 将光盘放入光驱中时请双手并用,一手托住 CD 托架,另一 手將 CD 盤片確實固定,以避免 CD 托架變形。
- 在关机前请取出光盘,以避免在移动过程中意外损伤镭射 頭。

#### 觸摸板

- 使用触摸板请条必保持双手清洁及于燥,以免光标定位不准 確。
- 不小心弄脏触摸板表面时,可用软布沾湿一角轻轻擦拭表面 即可,請勿使用質地較硬的粗布擦拭。
- 触摸板是感应式的精密电子元件,请勿使用尖锐物品(如 筆)在触摸板表面书写,也勿重压使用以免造成损坏。

#### 散熱

一般而言,笔记本电脑制造厂商诵讨风扇、散热导管、大型 散热片、散热孔等方式来散发笔记本运行时所产生的热量。 因此,请勿将笔记本电脑放置在不平整的表面或是柔软的物 品上,如:床上、沙发上、棉被上,这样有可能会堵住散热 孔而影响散热效果,进而降低运行性能或出现死机状况,甚 至導致其他不可預期的情況。

## 其他元件保養

- 请务必依照下列步骤清洁或保养您的笔记本电脑以及相关外 用设备:
	- A. 关闭电源并移去外接电源线,拆除内置电池及所有的 外接设备连接线。
	- B. 用小吸尘器将连接头、键盘缝隙等部位的灰尘吸除。
	- C. 用于布略微沾湿再轻轻擦拭机壳表面,请格外注意避 免液休渗入机器内部,以免造成电路短路降弱。
	- D. 等待笔记本电脑完全干透才能开启电源。

#### 環保觀念

- 电池中含有微量有害物质,请不要自行拆卸及维修。报废的 电池请不要直接丢弃于垃圾堆中,须按照当地环保要求讲行 適當處理。
- 屏幕夹层之间含有一定的液晶体,背光灯管也可能含有少量 水银,请不要自行拆卸及维修。不当使用及撞击、跌落都有 可以导致 LCD 屏幕破裂,请不要接触到渗出的液体。报废的 LCD 屏幕请不要直接丢弃干垃圾堆中, 须按照当地环保要求 讲行话当外理。
- 笔记本电脑报废的其他部件也请不要直接丢弃于垃圾堆中, 须按照当地环保要求讲行适当处理。

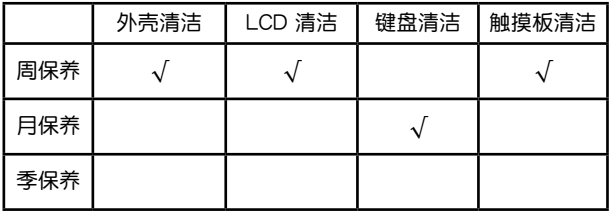

## 定期保养建议时间表

请使用无腐蚀性的中性清洁剂擦拭外壳。

# 簡易故障排除

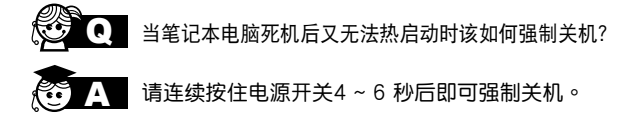

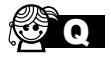

当笔记本电脑无法开机时该做哪些基本检查步骤?

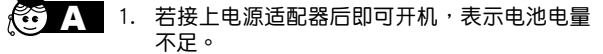

- 2. 检查是否有按到了 LCD 液晶屏显示开关或 LCD 液晶屏显示切换键。
- 3. 檢查是否為外加內存造成。

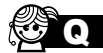

如何更改启动盘?

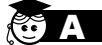

- 1. 看到启动画面后按 <F2> 讲入 BIOS 菜单。
	- 2. 利用左右方向键移动,选择讲入"Boot"菜 單。
	- 3. 选择【Boot Option Priorities】后,利用上下 键移动来选择您想要的启动盘 , 并按 <F10> 保存設置。

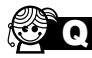

如何延长电池使用时间?

- 1. LCD 液晶屏亮度调整至话当亮度。
	- 2. 調整音量至適當大小。
	- 3. 取出无需使用的外接设备。
	- 4. 設置電源管理配置。

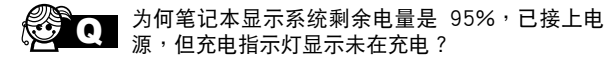

当机台不小心进水时该加何处置?

嚴重。

此为正常情况,华硕笔记本电池设计只有当电池容 量少干 95% 时才会对电池充电,这样做是为了避 免電池頻繁充電。

電池頻繁充電會影響電池壽命。減少充電次數有助 於延長電池使用壽命。

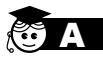

- 1. 千万不可贸然开机,否则会让电脑的损害更加
- 2. 立刻拆下笔记本电脑的电源线及电池,如有外 接或可置换式的模块零件(如外置光驱,扩展 內存)一併取下。
- 3. 将笔记本电脑机体内的污水尽量倒光,找一 条柔软的湿纸巾或软布将污泥轻轻拭去,并 民量避免磨损表面。
- 4. 再用电扇冷风将机体及零件吹干,并在第一 时间内送到服务站由受过训练的专业工程师 外理,这样才能将捐害减低到最低程度。
- 5. 特别提醒,如果笔记本电脑背包已经遭到污 水浸泡受损,请勿将之用来放置送修的笔记 本電腦,以免造成二次損害。

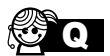

进入待机(或休眠)模式后,无法恢复系统的可能 原因?

待机(或休眠)模式定义:

待机(Stand By): 当系统讲入此模式时,允许 系統及應用程序將運行狀態存儲於內存(RAM) 当中,此时电脑仅使用少量的电源来维持系统数 据的存储状态;按任意键即可恢复运行状态。

休眠(Hibernate): 当系统讲入此模式时, 允许 系统及应用程序将运行状态保存于硬盘存储区当 中,此时电脑已经将电源切断;若要恢复运行状 态需要按下电源开关恢复。

無法恢復系統的可能原因:

- 1. 外接扩展内存或内置内存故障:若数据存入 错误的存储位置会造成存入后无法恢复正确 的运行状态。
- 2. 外接外圍設備互不兼容:例如部分外接 USB 存储设备,存储卡(Compact Flash、 MMC、Smart Media)等磁盤結構較為特 别,容易造成讲入待机(或休眠)模式后无 法切斷電源或恢復的情況。
- 3. 驱动程序或应用程序不适当:不适当的驱动 程序會造成 .dll、.sys 及 .exe 文檔拒絕進入 待机或休眠模式。

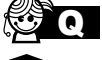

如何查看我的电脑中是否有无线网络适配器?

无线网络适配器属于电脑的可选设备,要在操作 系统下查看您的电脑是否已经安装无线网络适配 器,您可以依照以下步骤讲行:

Windows® 8 操作系统下:在开始屏幕空白处点 击鼠标右键,点击【所有应用】>【控制面板】> 【设备管理器】>【网络适配器】,然后单击前 面的小三角符号;

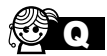

Q 我的电脑有内置无线网卡,但无法连至无线网 络,请问可以从哪些方面查找问题呢?

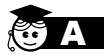

请按照以下步骤检查您的无线网络设置(涉及到 各种按键及指示灯的位置,请参考"认识您的笔 記本電腦"章節):

- 1. 请确认无线网络硬件开关及键盘快捷方式 〈Fn〉+〈F2〉的切换均处于开启状态;
- 2. 请确认无线网络设备指示灯处于亮起状态;
- 3. 请 讲 入 相 应 的 无 线 网 络 设 置 程 序 ( 如 Windows® 網絡配置實用程序或 Intel Proset/ 无线设置等)并确认在无线网络列表中出现 正确的无线网络名称;
- 4. 请确认您要连接的无线访问点 (Access Point)处于可用状态;
- 5. 若您所要連接的無線網絡設置了安全密碼, 请确认您使用了正确的无线网络安全密码连 接;
- 6. 请讲入设备管理器确认无线网络适配器上没 有惊叹号或问号;

Windows® 8 操作系統下:在開始屏幕空白 外点击鼠标右键,点击【所有应用】>【控制 面板】>【设备管理器】>【网络适配器】,然后 单击前面的小三角符号;

7. 请学试更新无线网卡的驱动程序(可以从华 碩電腦官方網站 http://www.asus.com.cn 下 載)。

# DVD-ROM 光驱信息 (视出货机型而 定)

筆記本電腦內置 DVD-ROM 或 CD-ROM 光驅。要觀賞 DVD 影片,您必须先安装您自己的 DVD 播放软件。您也可以干购入 筆記本電腦時購買選配的 DVD 播放軟件。DVD-ROM 光驅可以 讀取 CD 或 DVD 光盤。

#### 播放区域信息

播放 DVD 影片需要 MPEG2 影像解碼、數位 AC3 音頻以及 CSS 保护属性解密。CSS(有时称为拷贝保全)是电影工业为了 满足防堵非法属性复制需求所采取的保护措施名称。

品然 CSS 认可的设计规则很多,但其中地区性的属性播放限 制是最重要的。为了让电影在不同地区的顺利同步发行,在特 定地区发行的 DVD 影片会根据右页的"区域定义"采用不同编 码。着作权法要求所有 DVD 电影都要有特定区域限制(通常采 用销售区域的编码)。为因应 DVD 影片属性可能要在多个地区 發行,CSS 設計規則要求任何能夠播放 CSS 加密屬性的系統, 都必须只能在单一地区播放。

重要!播放软件中的区域设置最多可以变更五次,然后只能播放 最后一个区域设置的 DVD 影片。之后要变更区域码将必 须采取不在保固范围内的系统重置。如果需要重置,运送 与重置费用將中用户负担。

區域定義

區域 1

加拿大、美國、美國領土。

區域 2

捷克、埃及、芬兰、法国、德国、墨西哥湾的美国五洲、匈 牙利、冰岛、伊朗、伊拉克、爱尔兰、义大利、日本、荷兰、挪 威、波澜、葡萄牙、沙乌地阿拉伯、苏格兰、南非、西班牙、瑞 典、瑞士、敘利亞、土耳其、英國、希臘、前南斯拉夫共合國、 斯洛伐克。

區域 3

缅甸、印尼、南韩、马来西亚、菲律宾、新加坡、台湾、泰 國、越南。

區域 4

澳洲、加勒比海(美国领土除外)、美国中部、纽西兰、太平 洋島嶼、南美洲。

區域 5

独立国家国协、印度、巴基斯坦、其他亚洲地区、俄罗斯、北 韓。

區域 6

中國。

# 藍光光驅信息(視出貨機型而定)

区域定义

區域 A

美洲北、中、南部國家與領土;台灣、香港、澳門、日本、韓 国(南韩与北韩)、亚洲西南国家与领土。 區域 B

欧洲、非洲以及亚洲西南部国家与领土;澳洲与纽西兰。 區域 C

亞洲中部、南部、東歐國家與領土;中國與蒙古。

說明:藍光光盤的詳細信息請參考 www.blu-raydisc.com 網站說 明。